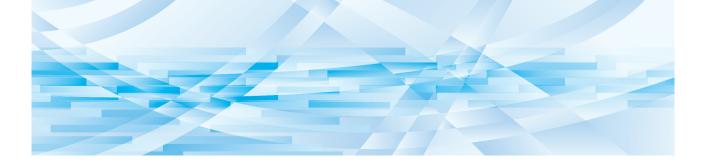

# **RISO Printer Driver**

MH9/MF9/SF9x9/SF9EII/SF5EII Series

**USER'S GUIDE** 

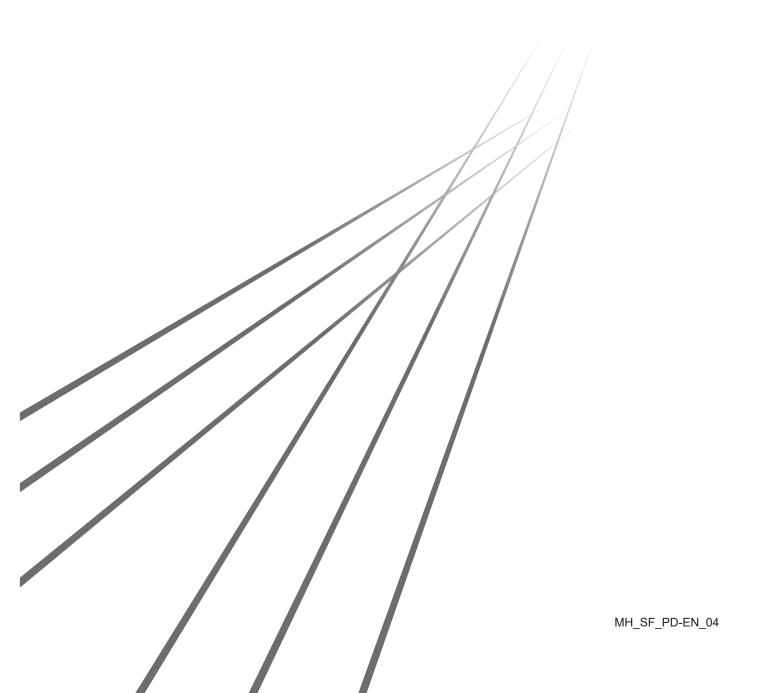

# **Preface**

Welcome to the field of high-speed computer printing presented by RISO printers through RISO Printer Drivers. The RISO printers, which are designed to operate as high-speed GDI printers, enable you to print various documents that you create on different computer platforms very speedily, only if an appropriate RISO Printer Driver is installed in your computer.

GDI printers use bit-mapped image data developed on your computer monitor as a print data source, enabling you to print the exact same image as what you see on your computer monitor in most cases. In addition, printer fonts are not required to print documents, thus relieving you of the restrictions on the use of fonts when you create documents on your computer.

The RISO printers can also operate as network printers in various LAN environments, with an additional network interface card embedded inside.

#### ■ Descriptive contents in this guide

- The reproduction of this guide in whole or in part is strictly prohibited without the permission of RISO KAGAKU CORPORATION.
- The contents of this guide are subject to change in the future without prior notice for improvement of the product.
- Please note that we do not assume any responsibility for the effect of outcomes resulting from the use of this guide and the operation of this machine.

#### **■** Trademarks

- • and (S) are trademarks or registered trademarks of RISO KAGAKU CORPORATION in the United States and other countries.
- Microsoft and Windows are either registered trademarks or trademarks of Microsoft Corporation in the United States and/or other countries.
- Other corporate names and/or trademarks are either registered trademarks or trademarks of their respective companies.

#### ■ About symbols

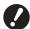

▶ Important matters that require special attention. Read carefully and follow the instructions.

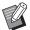

▶ Supplemental explanation that provides useful information.

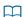

► Indicates reference pages.

### ■ About screens

- The screens and content in this manual may differ from the actual product.
- The screens and messages in procedures may differ depending on the type of computer and application.

# **Procedure before printing**

Before you use the printer for the first time, perform the installation procedure below. After installation, follow the basic operation procedure. Then, you can print out documents.

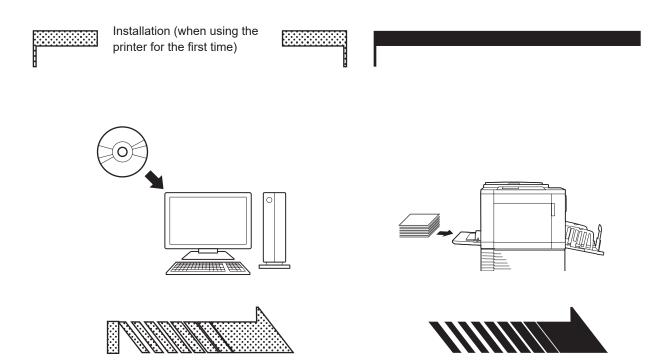

## **Install the Printer Driver**

Install the RISO Printer Driver into your computer.  $\ \square\ 10$ 

- Depending on the connection method, your computer must be connected to the printer in advance.
- If you cannot connect to a computer, you can print in high quality by using a USB flash drive or [Paper Memory Print].

## 1. Prepare the printer

Prepare the printer and load print paper suitable for the original data to be printed out onto the standard tray.

• To prepare the printer, read the user's guide of the RISO printer.

## **■** OS Support

This Printer Driver supports the following OS:

Windows® 7 SP1 or later (32-bit/64-bit)¹/Windows® 8.1 (32-bit/64-bit)²/Windows® 10 (32-bit/64-bit)²/Windows® 11 (64-bit)² 1 Does not support the MH9 Series.

2 Only compatible with Windows Desktop App

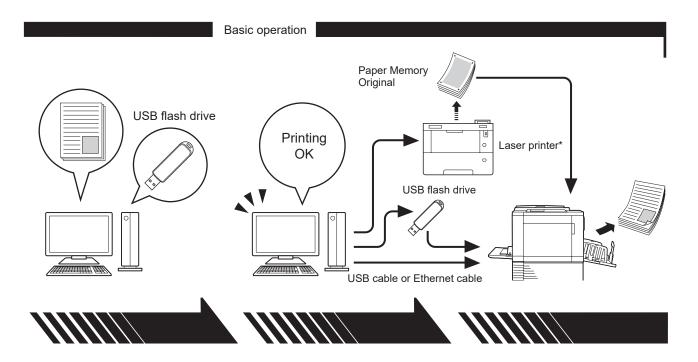

## 2. Set

Open the data you want to print with your computer, select your Printer Driver (or the USB flashvia-Printer Driver) and configure settings for printing.

- To print from a USB flash drive, connect the USB flash drive to your computer.
- To use [Paper Memory Print], select [Paper Memory Print].

#### 3. Print

Open the [Print] dialog on your computer and click [OK]. The data is transmitted to the laser printer or stored in the USB flash drive.

If [Paper Memory Print] is selected, the [Preview and Edit] tool starts. Print the Paper Memory Original with a laser printer\*. ( 49)

## 4. Printing complete

The printer receives the data, makes a master, and prints.

- To print from a USB flash drive, connect it to the printer.
- When using [Paper Memory Print], the printer reads the Paper Memory Original, makes a master, and prints.
- \* A laser printer of 600 dpi or more is required to create a Paper Memory Original.

  However, the RISO printer may not be able to scan it properly depending on the model and print quality of the laser printer.

#### ■ About the notation of supported printers

In this document, the models (Series) below are categorized as follows.

| Category                                       | Model (Series) |  |
|------------------------------------------------|----------------|--|
| Dual-color printers                            | MH9/MF9 Series |  |
| Mono-color printers SF9x9/SF9EII/SF5EII Series |                |  |

| Table of Contents                                                                                             |    |
|----------------------------------------------------------------------------------------------------|----|
| Procedure before printing                                                                                     | 2  |
| Table of Contents                                                                                             |    |
|                                                                                                    |    |
| Chapter 1 Connecting Methods and Printer Driver types                                                         |    |
| Connection methods and Printer Driver types                                                                   | 7  |
| Environment connected via cable                                                                               | 7  |
| ■ Environment not connected via cable                                                                         | 8  |
| Chapter 2 Installing the Printer Driver                                                                       |    |
| USB Connection                                                                                                | 11 |
| ■ Installing the Printer Driver                                                                               | 11 |
| Network Connection                                                                                            | 15 |
| Connecting to computers                                                                                       | 15 |
| ■ Installing the Printer Driver                                                                               | 16 |
| USB Flash Drive Output                                                                                        | 23 |
| About USB flash drive                                                                                         | 23 |
| ■ Installing the USB flash-via-Printer Driver                                                                 |    |
| Creating a Folder                                                                                             |    |
| Printing a test page                                                                                          |    |
| When using Paper Memory Print                                                                                 |    |
| Installing the Printer Driver.                                                                                |    |
| Changing the Printer Driver Configuration                                                                     | 35 |
| Chapter 3 Working with the Printer Driver                                                                     |    |
| Sending and Printing Data                                                                                     | 40 |
| Setting the Print Conditions                                                                                  | 44 |
| ■ [Basic] Tab                                                                                                 | 45 |
| ■ [Layout] Tab                                                                                                | 51 |
| ■ [Coloring] Tab                                                                                              |    |
| ■ [Image] Tab                                                                                                 |    |
| ■ [Advanced] Tab                                                                                              |    |
| ■ [Option] Tab                                                                                                |    |
| [About] Tab  Crosting a RISORING format file                                                                  |    |
| Creating a RISORINC-format file                                                                               |    |
| <ul> <li>Adding a Local Port for RISORINC Files</li> <li>Selecting a Local Port for RISORINC Files</li> </ul> |    |
| Selecting a Local Port for RISORING Files     Outputting RISORING Files                                       |    |
| - Outputting (100) (110)                                                                                      | 10 |
| Chapter 4 Using the [Preview and Edit] Tool                                                                   |    |
| Preview and Edit                                                                                              |    |

Preview and Edit Window
 Procedure for Paper Memory Print
 Converting from the Printer Driver automatically
 Converting manually
 Opening an rcs or rcsb file
 86

| Chapter 5 Uninstalling the Printer Driver                              |     |
|------------------------------------------------------------------------|-----|
| Uninstalling the Printer Driver                                        | 90  |
| Chapter 6 Manually installing / uninstalling the Printer Driver        |     |
| Windows 7: Manual installation/uninstallation                          | 93  |
| Manual installation with a USB Cable Connection                        | 93  |
| ■ Manual Installation with a Network Connection/USB Flash Drive Output | 97  |
| Manual uninstallation                                                  | 100 |
| Windows 8.1: Manual installation/uninstallation                        | 102 |
| Manual installation with a USB Cable Connection                        | 102 |
| ■ Manual Installation with a Network Connection/USB Flash Drive Output | 106 |
| Manual uninstallation                                                  | 109 |
| Windows 10/Windows 11: Manual installation/uninstallation              | 111 |
| Manual installation with a USB Cable Connection                        | 111 |
| ■ Manual Installation with a Network Connection/USB Flash Drive Output | 115 |
| ■ Manual uninstallation                                                | 118 |
| Chapter 7 Appendix                                                     |     |
| Error Message on computer's Display                                    | 121 |

 Operation Problems
 122

 No Printout
 122

 Unexpected Print Result
 123

 Unexpected Action
 124

 Unable to Specify Settings
 125

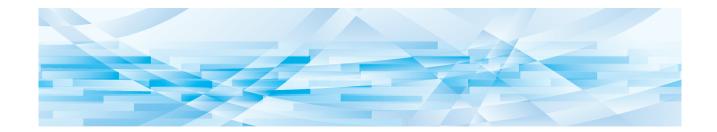

Chapter

# **Connecting Methods and Printer Driver types**

| Connection methods and Printer Driver types |   |  |
|---------------------------------------------|---|--|
| ■ Environment connected via cable           | 7 |  |
| ■ Environment not connected via cable       | Q |  |

# **Connection methods and Printer Driver types**

The types of Printer Drivers are as follows:

- Printer Driver
- USB flash-via-Printer Driver

Choose the Printer Driver to install according to your environment.

#### **Environment connected via cable**

In the following environment, the Printer Driver should be used.

#### ■ When connected via USB cable (□ 11)

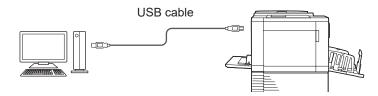

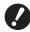

▶ Use a commercially available USB A-B type cable (USB 2.0, Hi-speed USB, 3 m or less).

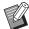

▶ [Paper Memory Print] is available even when the printer is connected via USB cable. In this case, you do not need to install the printer driver for [Paper Memory Print] (□ 31).

## ■ When connected via network (🕮 15)

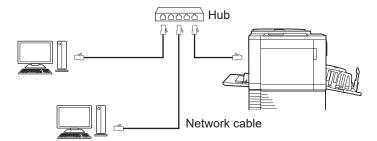

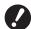

- ▶ Use a commercially available Ethernet STP cable (10BASE-T or 100BASE-TX, category 5 or higher) appropriate for your network environment. (You can use either a straight cable or crossover cable.)
- ▶ You cannot directly connect the machine to a communication line offered by a telecommunication carrier (such as a mobile communications company, fixed-line telecoms company, or Internet provider). When connecting the machine to a network, make sure it is connected via router.

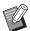

▶ [Paper Memory Print] is available even when the printer is connected via network cable. In this case, you do not need to install the printer driver for [Paper Memory Print] (□ 31).

#### **Environment not connected via cable**

## ■ When printing using a USB flash drive

Save the data to the USB flash drive by using the USB flash-via-Printer Driver (\$\subset\$23). Connect the USB flash drive to the printer to print the data.

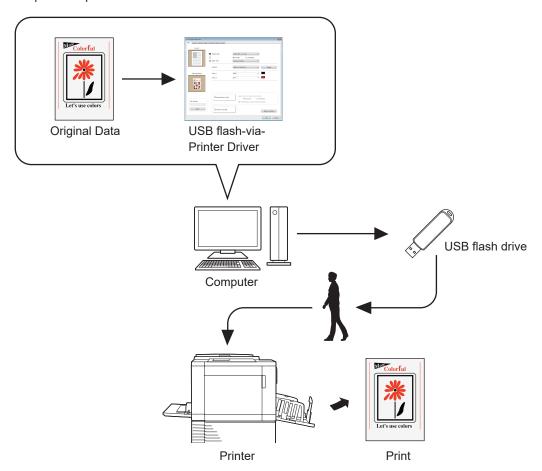

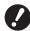

- ► Use a USB flash drive compatible with Mass Storage Class. Depending on the type of USB flash drive, the Printer Driver may not work properly.
- ▶ Use a FAT-formatted USB flash drive.
- ▶ USB flash drives with security features are not supported.
- ▶ When connecting or removing a USB flash drive, insert it or pull it out slowly by using the correct method.
- ▶ If USB flash drive data becomes corrupted by natural disaster or accident, the data saved in the USB flash drive cannot be guaranteed to work. Backing up important data to the computer used to create them is recommended.
- ▶ When printing by using a USB flash drive, always create a dedicated folder in the USB flash drive. For details on how to create a folder, refer to "Create a Folder (🖾 27)".

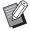

► Even in an environment where the printer and your computer are connected via cable, data can be printed by using a USB flash drive.

### ■ When printing by using [Paper Memory Print]

Install the Printer Driver, and use it as the printer driver for [Paper Memory Print]. (2 10)

You can convert original data created on a computer to a digital pattern using the printer driver function, and print it on a laser printer\*. The printed paper is referred to as a "Paper Memory Original".

Using the [Paper Memory Print] function of this machine allows you to reproduce original data from a Paper Memory Original and print it.

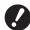

➤ To use Paper Memory Print, a separate laser printer\* is required.
Install the printer driver of the laser printer on your computer, and connect to the printer.
For details on installation and connection methods, refer to the user's guide of the laser printer.

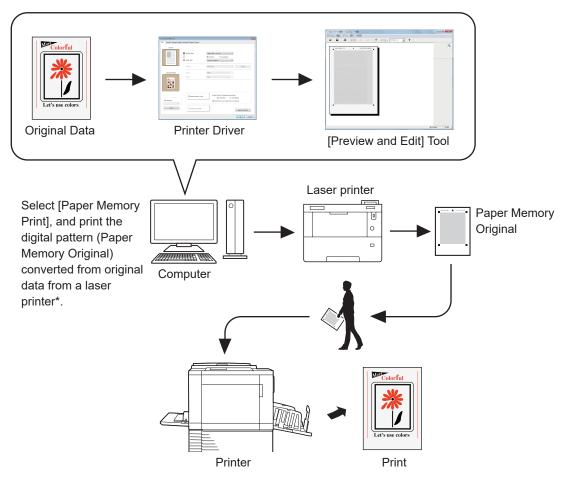

The RISO printer reads the Paper Memory Original, makes a master, and prints.

<sup>\*</sup> A laser printer of 600 dpi or more is required to create a Paper Memory Original.

However, the RISO printer may not be able to scan it properly depending on the model and print quality of the laser printer.

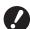

- ▶ A Paper Memory Original may not be scanned appropriately on the printer if it is dirty, creased, or folded.
- ▶ When writing notes on a Paper Memory Original, use the margin indicated in the figure below. If you write on any other place, the printer may not be able to read the original properly.

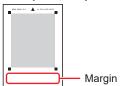

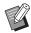

▶ [Paper Memory Print] is available even when the printer is connected to a computer via cable.

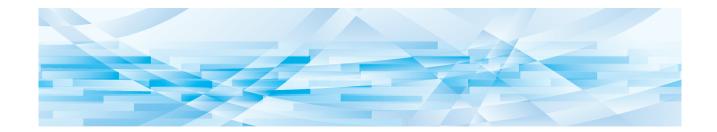

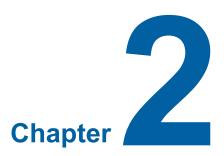

# **Installing the Printer Driver**

The method of installing the Printer Driver using the installer is described here.

| USB Connection                                | 11 |
|-----------------------------------------------|----|
| ■ Installing the Printer Driver               | 11 |
| Network Connection                            | 15 |
| Connecting to computers                       | 15 |
| ■ Installing the Printer Driver               |    |
| USB Flash Drive Output                        | 23 |
| About USB flash drive                         | 23 |
| ■ Installing the USB flash-via-Printer Driver | 23 |
| ■ Creating a Folder                           | 27 |
| Printing a test page                          | 29 |
| When using Paper Memory Print                 | 31 |
| ■ Installing the Printer Driver               | 31 |
| Changing the Printer Driver Configuration     | 35 |

## **USB Connection**

## **Installing the Printer Driver**

This section describes how to install the Printer Driver for Windows supporting Plug&Play installation when your computer and the RISO printer are connected via USB cable.

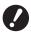

- ▶ You must have administrator rights to install the Printer Driver on your computer.
- ▶ This Printer Driver does not support server OS or printer sharing.

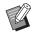

▶ For details about manual installation, see 🕮 92.

To update the Printer Driver, change cable connections, or reinstall a Printer Driver of the same series, you must delete of the driver package. Uninstall the installed Printer Driver manually before new installation. "Manual uninstallation" (492)

- ▶ Use a commercially available USB A-B type cable (USB 2.0, Hi-speed USB, 3 m or less).
- ▶ Do not connect the USB cable until you are instructed to do so.
- Insert the [RISO Printer Driver] DVD-ROM into your computer's DVD-ROM drive.

The installer starts. If the installer does not start, double-click the [Setup(.exe)] file in the folder below.

#### For a 32-bit OS:

(DVD-ROM):[Windows 32-bit] folder

#### For a 64-bit OS:

(DVD-ROM):[Windows 64-bit] folder

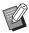

- ▶ If the [User Account Control] dialog appears, click [Yes].
- 2 Select your language from the drop-down list, then click [OK].
- 3 Click [Next].

Select [Connect via a USB cable] and click [Next].

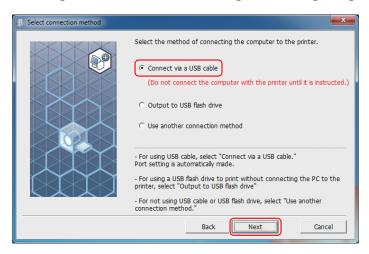

- 5 Select the printer name you want to connect to, and click [Next].
- Click [Install].

  If you deselect [Install also the User's Guide (PDF)], the User's Guide (this guide) will not be installed.

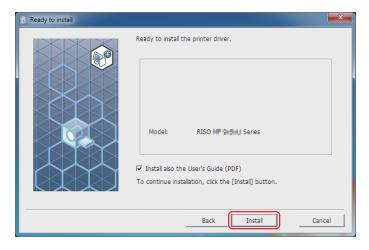

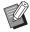

▶ When the [Windows Security] dialog appears, continue with installation.

The [USB port setting] dialog appears.

Connect the computer to the RISO printer with a USB cable (USB 2.0 Hi-Speed USB, 3 m or less, A-B Type).

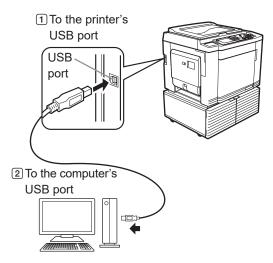

- 8 Turn on the RISO printer.
- Q Click [OK].

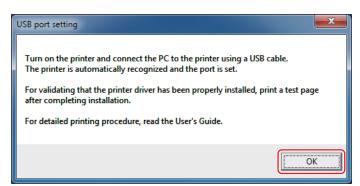

1 O Click [Show "ReadMe" text.].

The ReadMe file is displayed. Be sure to read all the instructions and notes.

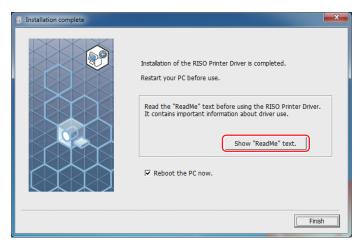

## 11 Click [Finish].

Be sure to restart the computer before using the Printer Driver. If you selected [Reboot the PC now.], the computer will shut down and restart when you click [Finish].

## 19 Open the print folder.

#### For Windows 7:

Click on the [Start] icon - [Control Panel] - [Hardware and Sound] - [Devices and Printers] and open the [Devices and Printers] folder.

#### For Windows 8.1:

Open the "Apps" screen and click [Control Panel] - [Hardware and Sound] - [Devices and Printers] and open the [Devices and Printers] folder.

#### For Windows 10:

Click on the [Start] icon - [Windows System] - [Control Panel] - [Hardware and Sound] - [Devices and Printers] and open the [Devices and Printers] folder.

#### For Windows 11:

Click on the [Start] icon - [All Apps] - [Windows Tools] - [Control Panel] - [Hardware and Sound] - [Devices and Printers] and open the [Devices and Printers] folder.

- 13 Open the properties of the printer to which the Printer Driver is installed. Right-click the icon of the printer, and select [Printer Properties] in the displayed menu.
- 1 Click [Print Test Page].
- 15 When a message appears, wait for a few seconds and click [Close].
- 16 Remove the [RISO Printer Driver] DVD-ROM from the DVD-ROM drive of your computer.

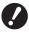

▶ Keep the removed DVD-ROM in a safe place.

Printer driver installation is now completed.

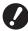

► To change the printer driver configuration, see 🚨 35.

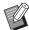

► To send and print data, see 🕮 40.

## **Network Connection**

## **Connecting to computers**

### ■ When using the SF5x30EII Series

The optional network interface card, "RISO NETWORK KIT" is required when connecting the computer to the RISO printer through a network to use as a network printer.

Connect the RISO printer to the network and configure printer network settings (such as the IP address) in advance.

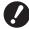

- ▶ Use a commercially available Ethernet STP cable (10BASE-T or 100BASE-TX, category 5 or higher) appropriate for your network environment. (You can use either a straight cable or crossover cable.)
- ▶ You cannot directly connect the machine to a communication line offered by a telecommunication carrier (such as a mobile communications company, fixed-line telecoms company, or Internet provider). When connecting the machine to a network, make sure it is connected via router.

#### ■ When your RISO printer is connected with one computer

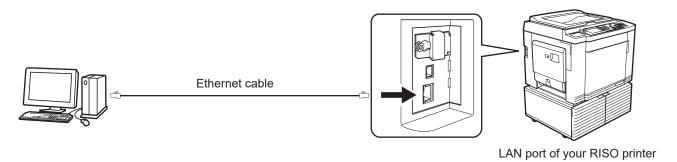

### ■ When your RISO printer is connected on network

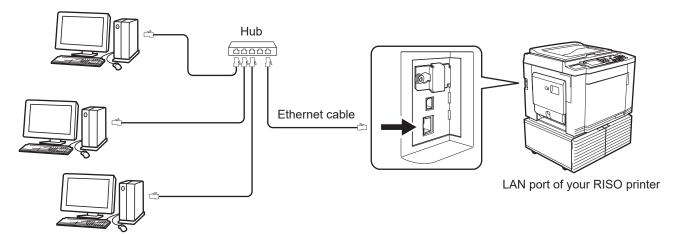

## **Installing the Printer Driver**

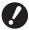

- ▶ You must have administrator rights to install the Printer Driver on your computer.
- ▶ This Printer Driver does not support server OS or printer sharing.

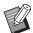

- ▶ For details about manual installation, see 🚨 92.
- ▶ When connecting to a commercial print server on the network, refer to the instruction manual provided by the manufacturer.
- 1 Insert the [RISO Printer Driver] DVD-ROM into your computer's DVD-ROM drive.
  The installer starts. If the installer does not start, double-click the [Setup(.exe)] file in the folder below.

### For a 32-bit OS:

(DVD-ROM):[Windows 32-bit] folder

#### For a 64-bit OS:

(DVD-ROM):[Windows 64-bit] folder

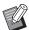

- ▶ If the [User Account Control] dialog appears, click [Yes].
- Select your language from the drop-down list, then click [OK].
- Click [Next].
- ✓ Select [Use another connection method] and click [Next].

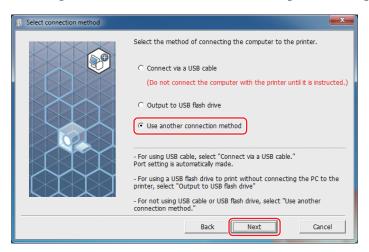

# 5 Select the printer and click [Next].

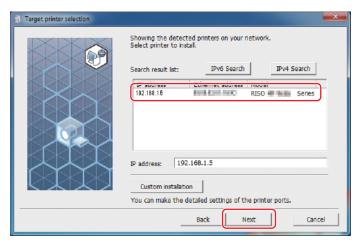

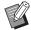

- ▶ You can also enter the IP address manually.
- ▶ To set the transmission method or port, click [Custom installation] and select an existing port or create a new port.

The following procedure shows how to create a Standard TCP/IP Port.

1 Select [Create a new port], and then [Standard TCP/IP Port].

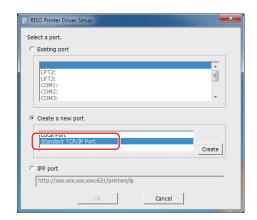

#### 2 Click [Create].

The [Add Standard TCP/IP Printer Port Wizard] dialog appears.

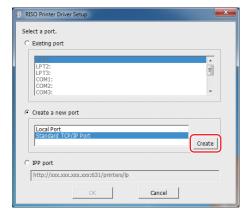

3 Click [Next].

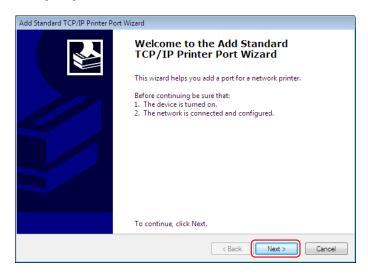

4 Input the IP address of the printer and click [Next]. The port name will be entered automatically.

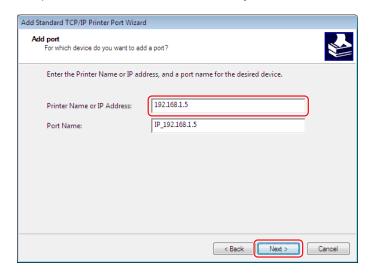

5 Select [Custom] and click [Settings].

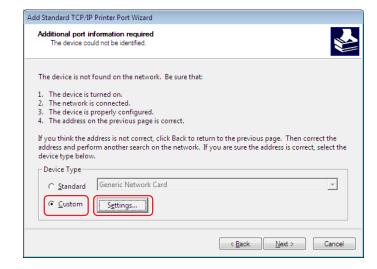

6 Select [LPR] for [Protocol], set [LPR settings] as follows, and click [OK]. Input "lp" as the [Queue Name]. Select "LPR Byte Counting Enabled".

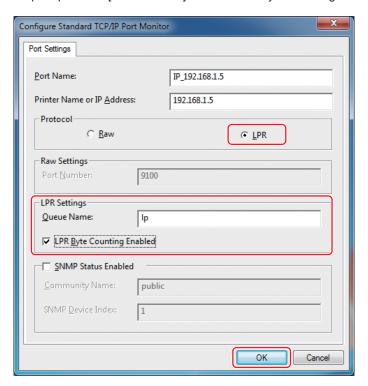

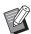

▶ After the LPR function is added, your computer must be restarted. Therefore, be sure to store necessary data in your computer before performing the operation. Follow the Windows Help instructions for details.

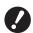

- ▶ Images may not be printed properly if [LPR Byte Counting Enabled] is not selected.
- 7 Click [Next].

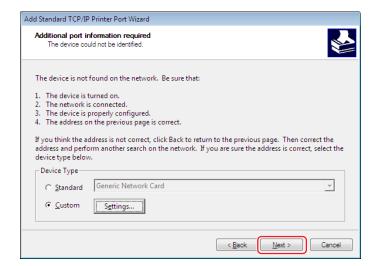

8 Click [Finish].

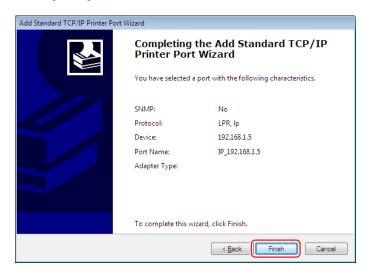

# 6 Select the printer name to use and click [Next].

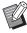

▶ If the selected Printer Driver is already installed, the [Procedure of installation] dialog appears. Click [Next].

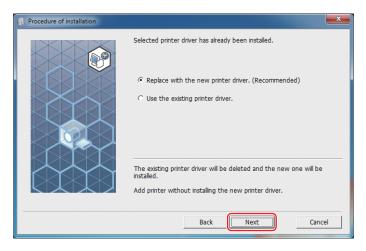

# 7 Click [Next].

You can also change the printer name.

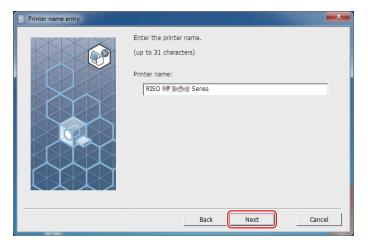

8 Click [Install].

If you deselect [Install also the User's Guide (PDF)], the User's Guide (this guide) will not be installed.

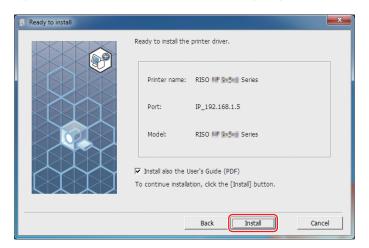

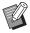

- ▶ When the [Windows Security] dialog appears, continue with installation.
- [Do you want to print a test page?] appears. Click [Yes].
  Set A4/Letter paper in the printer beforehand.

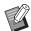

▶ Load paper with the short edge first.

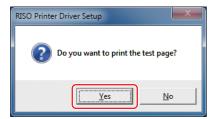

10 Check that the test print was properly printed and click [OK].

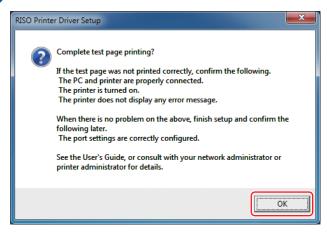

## 11 Click [Show "ReadMe" text].

The ReadMe file is displayed. Be sure to read all the instructions and notes.

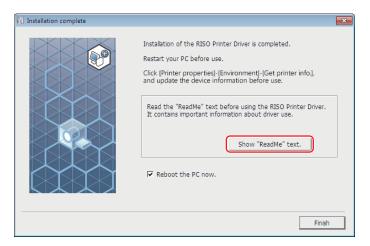

# 12 Click [Finish].

Be sure to restart the computer before using the Printer Driver. If you selected [Reboot the PC now.], the computer will shut down and restart when you click [Finish].

13 Remove the [RISO Printer Driver] DVD-ROM from the DVD-ROM drive of your computer.

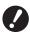

► Keep the DVD-ROM in a safe place.

Printer driver installation is now completed.

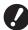

▶ To change the printer driver configuration, see  $ext{ } ext{ } ext{ }$ 

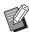

► To send and print data, see 🕮 40.

## **USB Flash Drive Output**

## **About USB flash drive**

- Use a USB flash drive compatible with Mass Storage Class. Depending on the type of USB flash drive, the Printer Driver may not work properly.
- Use a FAT-formatted USB flash drive.
- USB flash drives with security features are not supported.
- When connecting or removing a USB flash drive, insert it or pull it out slowly by using the correct method.
- If USB flash drive data becomes corrupted by natural disaster or accident, the data saved in the USB flash drive cannot be guaranteed to work. Backing up important data to the computer used to create them is recommended.

## Installing the USB flash-via-Printer Driver

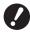

- ▶ You must have administrator rights to install the Printer Driver on your computer.
- ▶ This Printer Driver does not support server OS or printer sharing.

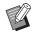

▶ For details about manual installation, see 🕮 92.

Insert the [RISO Printer Driver] DVD-ROM into your computer's DVD-ROM drive.

The installer starts. If the installer does not start, double-click the [Setup(.exe)] file in the folder below.

## For a 32-bit OS:

(DVD-ROM):[Windows 32-bit] folder

## For a 64-bit OS:

(DVD-ROM):[Windows 64-bit] folder

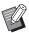

▶ If the [User Account Control] dialog appears, click [Yes].

- Select your language from the drop-down list, then click [OK].
- 3 Click [Next].
- ✓ Select [Output to USB flash drive] and click [Next].

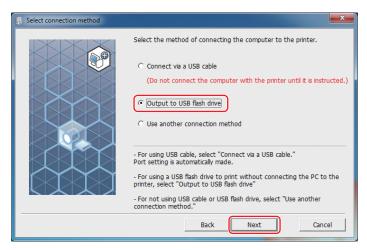

5 Select the printer name that includes "USB" at the end and click [Next].

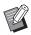

▶ If the selected Printer Driver is already installed, the [Procedure of installation] dialog appears. Click [Next].

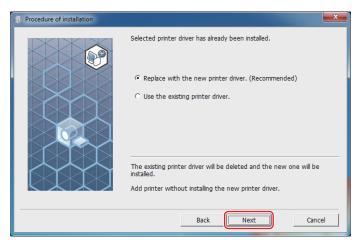

# 6 Click [Next].

You can also change the printer name.

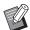

▶ When changing the printer's name, leaving (USB) in the name is recommended.

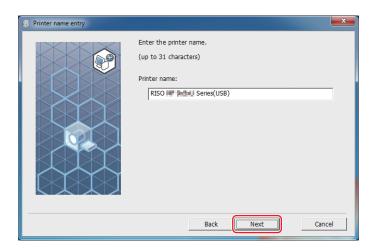

## 7 Click [Install].

If you deselect [Install also the User's Guide (PDF)], the User's Guide (this guide) will not be installed.

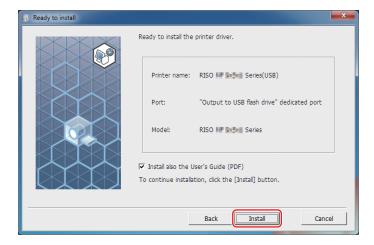

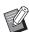

▶ When the [Windows Security] dialog appears, continue with installation.

## **8** The following message appears. Click [OK].

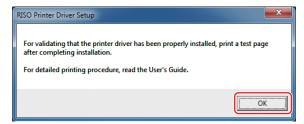

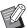

- ▶ To output a test page on the USB flash drive, refer to "Create a Folder" (🖾 27) and "Printing a test page" (🖾 29).
- Click [Show "ReadMe" text.].
  The ReadMe file is displayed. Be sure to read all the instructions and notes.

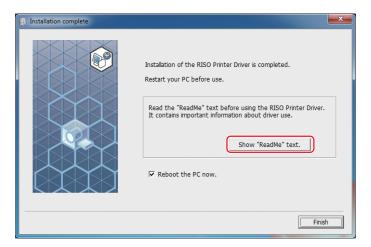

# 10 Click [Finish].

Be sure to restart the computer before using the Printer Driver. If you selected [Reboot the PC now.], the computer will shut down and restart when you click [Finish].

# 11 Remove the [RISO Printer Driver] DVD-ROM from the DVD-ROM drive of your computer.

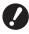

► Keep the removed DVD-ROM in a safe place.

Printer driver installation is now completed.

Proceed to create a dedicated folder in the USB flash drive. ( 27)

## **Creating a Folder**

The procedure for creating a dedicated folder in a USB flash drive is described here.

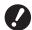

- ▶ When printing by using a USB flash drive, be sure to create a dedicated folder in the USB flash drive. Printing is disabled from USB flash drives that do not have a dedicated folder.
- ▶ You cannot create a dedicated folder from [Printer Properties] in [Devices and Printers].

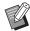

- ▶ Instead of the following procedure, you can also create a dedicated folder by connecting the USB flash drive to the printer.
- Connect the USB flash drive to the computer.
- Display the [Print] dialog.

  Open the original data on your computer, and select [Print] from the [File] menu.
- 3 Select the printer with the installed Printer Driver.
  Be sure to select the USB flash-via-Printer Driver.

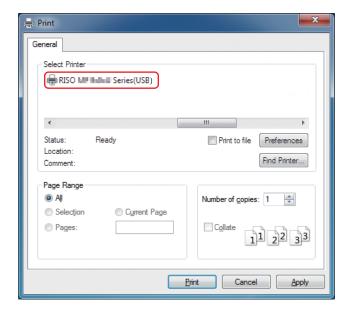

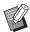

 $\blacktriangleright$  The screen may vary depending on the application that you use.

4 Click [Preferences] to display the printer's properties.

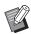

▶ A different button name for [Preferences] may be displayed depending on the application that you use.

#### 5 **■** For the SF5EII Series

Click the [Layout] tab.

### ■ For Series other than the SF5EII Series

Click [Details] in [Output].

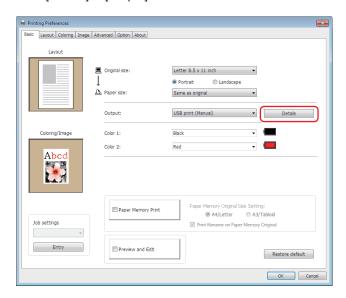

#### 6 When a message appears, click [Yes].

A dedicated folder is created in the USB flash drive.

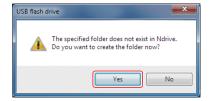

# Click [OK].

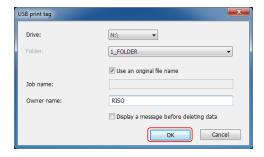

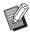

▶ For descriptions about each item, refer to 🕮 48.

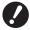

▶ When changing the names of folders in the USB flash drive or when moving original data, use the RISO USB PRINT MANAGER. For details, see the "RISO Utility Software User's Guide".

Creating a folder is now completed.

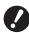

► To change the printer driver configuration, see 🕮 35.

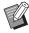

▶ To send and print data, see 🕮 40.

## Printing a test page

This section describes the procedures for printing a test page by using the USB flash-via-Printer Driver.

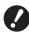

▶ Use a USB flash drive that has a dedicated folder (□ 27) in advance.

## Open the print folder.

#### For Windows 7:

Click on the [Start] icon - [Control Panel] - [Hardware and Sound] - [Devices and Printers] and open the [Devices and Printers] folder.

#### For Windows 8.1:

Open the "Apps" screen and click [Control Panel] - [Hardware and Sound] - [Devices and Printers] and open the [Devices and Printers] folder.

#### For Windows 10:

Click on the [Start] icon - [Windows System] - [Control Panel] - [Hardware and Sound] - [Devices and Printers] and open the [Devices and Printers] folder.

## For Windows 11:

Click on the [Start] icon - [All Apps] - [Windows Tools] - [Control Panel] - [Hardware and Sound] - [Devices and Printers] and open the [Devices and Printers] folder.

- Open the properties of the printer with the installed USB flash-via-Printer Driver.

  Right-click the icon of the installed printer (USB), and select [Printer Properties] in the displayed menu.
- 3 Click [Print Test Page].
- When a message appears, click [Close].
  The data of the test page is saved in the USB flash drive.

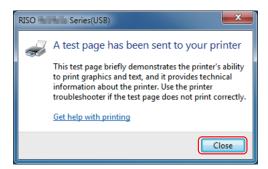

5 Load A4/Letter paper in the printer.

## Remove the USB flash drive from the computer, and connect it to the printer.

## ■ For the SF5EII Series

The printer starts receiving data from the USB flash drive.

When the printer finishes receiving the data, it automatically starts printing.

After printing, the data in the USB flash drive is automatically deleted.

## ■ For Series other than the SF5EII Series

The [USB Job List] screen is displayed automatically.

If the screen is not displayed automatically, touch [USB flash drive] on the [Functions] tab screen.

- 1 Select [Test Page] in [1\_FOLDER], and touch [Details].
- 2 Touch [Retrieve].

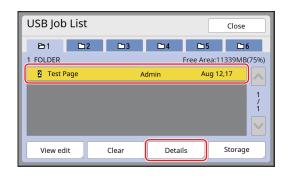

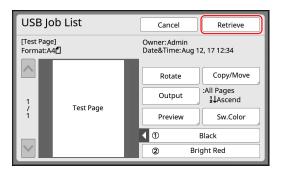

3 Press the Start key. A test page is printed.

# **When using Paper Memory Print**

## **Installing the Printer Driver**

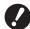

- ► If the Printer Driver is manually installed, it will not function normally. Be sure to install the Printer Driver according to the following procedure.
- ▶ You must have administrator rights to install the Printer Driver on your computer.
- ▶ This Printer Driver does not support server OS or printer sharing.
- Insert the [RISO Printer Driver] DVD-ROM into your computer's DVD-ROM drive.

  The installer starts. If the installer does not start, double-click the [Setup(.exe)] file in the folder below.

#### For a 32-bit OS:

(DVD-ROM):[Windows 32-bit] folder

#### For a 64-bit OS:

(DVD-ROM):[Windows 64-bit] folder

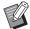

- ▶ If the [User Account Control] dialog appears, click [Yes].
- Select your language from the drop-down list, then click [OK].
- 3 Click [Next].
- ▲ Select [Use another connection method] and click [Next].

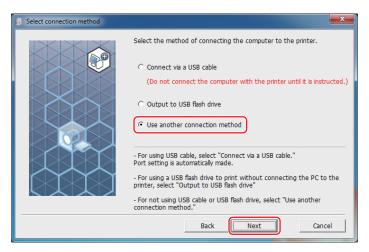

# 5 Click [Custom installation].

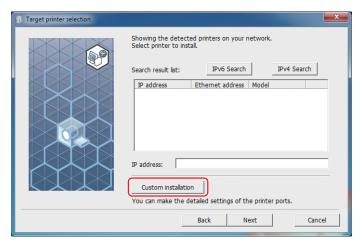

6 Select [Existing port], select [NUL], and then click [OK].

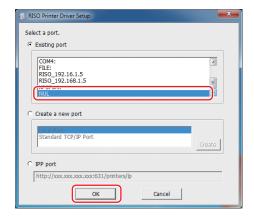

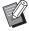

- $\blacktriangleright$  If a NUL port does not exist, create one using the following procedure.
- 1 Select [Create a new port].
- 2 Select [Local Port] and press [Create].
- 3 Input [NUL] in the [Port Name] dialog and press [OK].

# 7 Select the printer name to use and click [Next].

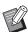

▶ If the selected Printer Driver is already installed, the [Procedure of installation] dialog appears. Click [Next].

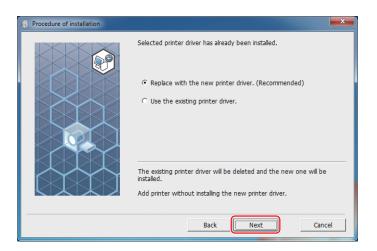

# 8 Click [Next].

Add a name after the printer name to indicate that the Printer Driver is for Paper Memory Print.

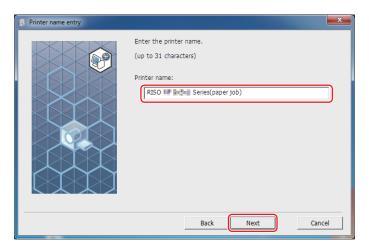

## O Click [Install].

If you deselect [Install also the User's Guide (PDF)], the User's Guide (this guide) will not be installed.

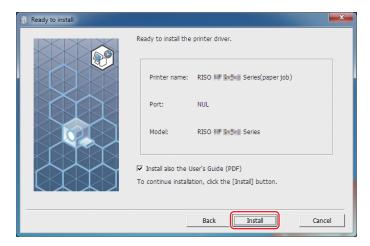

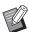

▶ When the [Windows Security] dialog appears, continue with installation.

# 1 (Do you want to print a test page?] appears. Click [No].

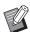

▶ A test page will not be printed even if you click [Yes] because the computer and printer are not connected.

## 11 Click [Show "ReadMe" text].

The ReadMe file is displayed. Be sure to read all the instructions and notes.

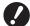

- ► Even if you click [Get printer info.], you will not be able to acquire information because your computer is not connected to the printer.
- ▶ To change the printer driver configuration, see 🕮 35.

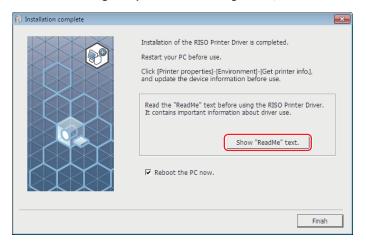

# 12 Click [Finish].

Be sure to restart the computer before using the Printer Driver. If you selected [Reboot the PC now.], the computer will shut down and restart when you click [Finish].

13 Remove the [RISO Printer Driver] DVD-ROM from the DVD-ROM drive of your computer.

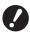

► Keep the DVD-ROM in a safe place.

Printer driver installation is now completed.

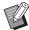

▶ To send and print data, see 🕮 40.

# **Changing the Printer Driver Configuration**

Configure settings for customized use such as optional device registration, frequently-used custom paper sizes, print colors, and color information. If you do not change the Printer Driver configuration, you will not be able to select the corresponding option when specifying the print conditions of your print job.

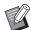

▶ The screen-shots of the Printer Driver shown here are taken from the Printer Driver. (Not the USB flash-via-Printer Driver)

#### Open the printer folder.

#### For Windows 7:

Click on the [Start] icon - [Control Panel] - [Hardware and Sound] - [Devices and Printers] and open the [Devices and Printers] folder.

#### For Windows 8.1:

Open the "Apps" screen and click [Control Panel] - [Hardware and Sound] - [Devices and Printers] and open the [Devices and Printers] folder.

#### For Windows 10:

Click on the [Start] icon - [Windows System] - [Control Panel] - [Hardware and Sound] - [Devices and Printers] and open the [Devices and Printers] folder.

#### For Windows 11:

Click on the [Start] icon - [All Apps] - [Windows Tools] - [Control Panel] - [Hardware and Sound] - [Devices and Printers] and open the [Devices and Printers] folder.

# Open the [Environment] tab of the [Properties] dialog.

Right-click the corresponding RISO printer icon in the printer folder, and select [Printer Properties] in the displayed menu. Then click [Environment] in the [Properties] dialog.

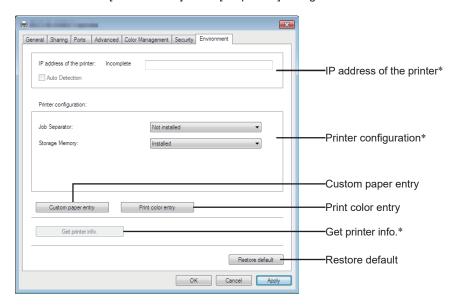

\* [IP address of the printer], [Storage Memory] under [Printer configuration], and [Get printer info.] do not appear in the USB flash-via-Printer Driver.

# Register the options if needed.

#### ■ Registering the IP address (Only in the case of network connection)

Configure settings to acquire printer information (ink colors and optional devices).

#### IP Address of the printer

Enter the IP address of your connected RISO printer.

#### **Auto Detection**

Selected : Detects color information of the print color mounted on the printer every time you

open the printer's properties to apply the information in [Color] for the Printer Driver. If you print without opening the printer's properties, the Printer Driver detects color information prior to printing, and the data is output with the print color mounted on

the printer by temporarily applying the printer driver settings.

Not selected : Color information is updated only when you click [Refresh] in the [Image] tab.

#### ■ Setting the printer configuration manually

Change the optional device configuration. Set the following items manually.

**Job Separator** 

Select [Installed] if your RISO printer is equipped with the Job Separator.

Storage Memory\* (USB flash-via-Printer Driver is not available)

Select [Installed] if your RISO printer is equipped with the Document Storage Card.

\* Not displayed in the SF5EII Series.

#### ■ Registering Custom Paper Size as Standard

You can register custom paper sizes as standard in the [Custom paper entry] dialog, which can be opened by clicking [Custom paper entry] in the [Environment] tab of the [Properties] dialog. Custom paper sizes can be named and displayed in [Original size] of the [Basic] tab.

1 Click [Custom paper entry] to display the [Custom paper entry] dialog.

# 2 Enter the width, length and name and click [Add].

The registered name appears in the dialog.

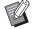

- ▶ The length of the name can be up to 30 characters.
- ▶ You can change the unit of length from "mm" to "inch".

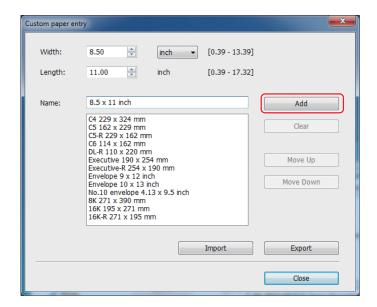

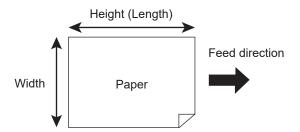

#### 3 Click [Close] in the [Custom paper entry] dialog.

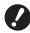

▶ Even if you use paper that is registered in Custom paper entry, it may not pass through the machine depending on factors such as the paper quality, ambient conditions and storage conditions.

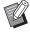

- ▶ You can save the information of your custom paper size as a Custom paper entry information file (.udp extension) by clicking [Export]. If you want to register a custom paper size from a Custom paper entry information file, click [Import] and select the file.
- ► Entry of the name and dimensions will help you when you select a paper size. The length of the name can be up to 30 characters.
- ▶ Paper sizes that can be registered vary depending on your printer. For details, see the user's guide of your printer.
- ▶ When deleting a custom paper size, select the corresponding name from the list and click [Clear].

#### **■** Registering Print Colors

Register the print colors that your RISO printer can provide.

The registered print colors are displayed in the [Color] drop-down list in the [Basic] tab (45).

- 1 Click [Print color entry] to open the [Print color entry] dialog.
- 2 Select the colors you have on your RISO printer from [Color List] in the [Print color entry] dialog, and click [Add].

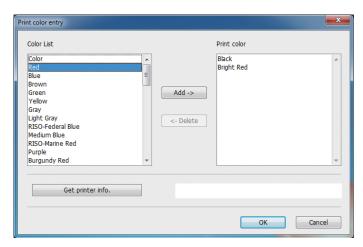

3 Click [OK].

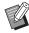

- ▶ Clicking [Get printer info.] when the IP address has been set acquires ink colors and adds them to the list. (Only in the case of a network connection)
- Acquiring information from the printer (Only in the case of network connection)

Clicking [Get printer info.] when the printer IP address has been registered acquires the printer information (ink colors and optional devices) and applies it in the settings.

■ Changing the settings back to their defaults

Clicking [Restore default] changes the settings under the [Environment] tab back to default.

# Complete the setting.

Click [OK] on the [Environment] tab.

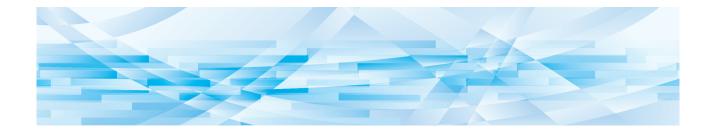

# Chapter 3

# **Working with the Printer Driver**

| ending and Printing Data                  |    |  |
|-------------------------------------------|----|--|
| Setting the Print Conditions              | 44 |  |
| ■ [Basic] Tab                             | 45 |  |
| ■ [Layout] Tab                            | 51 |  |
| ■ [Coloring] Tab                          | 54 |  |
| ■ [Image] Tab                             | 58 |  |
| ■ [Advanced] Tab                          | 61 |  |
| ■ [Option] Tab                            | 65 |  |
| ■ [About] Tab                             | 66 |  |
| Creating a RISORINC-format file           | 67 |  |
| Adding a Local Port for RISORINC Files    | 67 |  |
| Selecting a Local Port for RISORINC Files | 69 |  |
| Outputting RISORINC Files                 |    |  |

# **Sending and Printing Data**

Follow the procedures below to print out document data directly on your RISO printer.

If the corresponding RISO Printer Driver has not been installed in your computer yet, install it first while referring to the section "Installing the Printer Driver" ( 10).

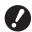

- ► The maximum print area is different depending on the RISO printer model. To confirm the maximum print area of your document, consult the user's guide of your RISO printer.
- ▶ For other limitations, also read the user's guide of your RISO printer.
- Turn on your RISO printer and load paper.

Load the proper paper to be printed.

Specify the print job in the [Print] dialog.

Turn on your computer and start Windows.

Open the document file to be printed, select [Print] in the [File] menu to open the [Print] dialog.

Select a Printer Driver.

Select a Printer Driver that supports your printer from the [Select Printer] list.

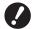

- To print from a USB flash drive, select [Printer Name (USB)] and connect the USB flash drive to your computer.
- ► To use [Paper Memory Print] while the printer is not connected via cable, select the driver for Paper Memory Print of your printer.
- ✓ Set the number of copies.

Specify the number of copies within the following range: 1 to 9,999.

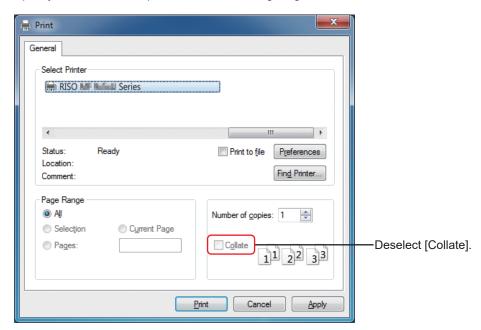

Be sure to deselect [Collate]. If it is selected, the master-making process will be repeated for every copy.

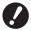

▶ If you want to print a file consisting of several pages, and the file includes different paper sizes or paper directions, printing may fail when you choose [All] for the paper range. Specify page numbers for those of same paper size or direction.

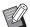

▶ The screen above is an example. The screen layouts and button names may vary depending on your application.

# 5 Set the print conditions.

Open the [Preferences] dialog by clicking [Preferences] in the [Print] dialog. (The dialog name and the button name may vary depending on the application.)

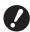

▶ Some printer settings are not available depending on access rights.

[Basic] Tab (refer to ■ 45 for detailed settings)

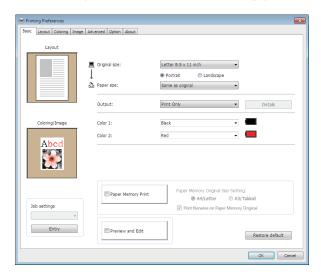

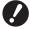

- ▶ Paper size and direction settings in this tab should be identical with those in the application to be used.
- ▶ When the printer driver for Paper Memory Print is selected, always select [Paper Memory Print].

[Layout] Tab (refer to 🕮 51 for detailed settings)

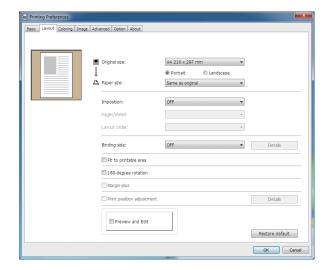

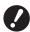

▶ Be sure to set the original size and print direction according to the paper settings of the used application.

[Coloring] Tab (refer to ■ 54 for detailed settings)

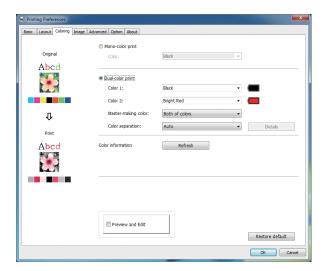

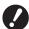

- ► This tab is not displayed for mono-color printers.
- ▶ To perform dual-color printing on a dual-color printer, set the [Master-making color] and [Color separation].

[Image] Tab (refer to □ 58 for detailed settings)

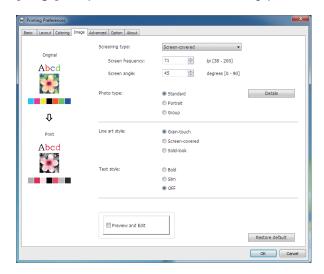

[Advanced] Tab (refer to 🖾 61 for detailed settings)

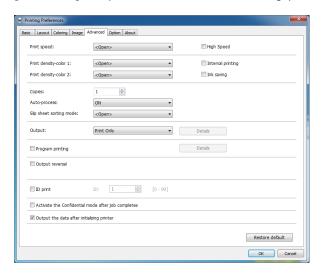

#### [Option] Tab (refer to \( \overline{\pi} \) 65 for detailed settings)

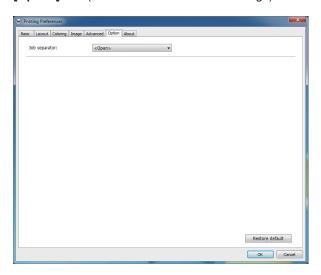

# 6 Start printing.

Click [OK] or [Print] in the [Print] dialog to transmit the selected document file data to your RISO printer and print out as specified in the previous step.

#### • When connected via cable

The original data is sent to the printer.

The printer performs master-making and printing based on the setting of [Auto-Process] (
 62) after the data receiving process has been completed.

For details on the printing method, refer to the user's guide of the printer.

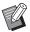

▶ Using [Output] (□ 47) allows you to save data on the printer at the same time as you print. (This function is not available in the SF5EII.)

#### • When printing via USB flash drive

Original data is saved in a USB flash drive. Disconnect the USB flash drive from your computer, and connect it to the printer.

#### • For the SF5EII Series

The printer starts receiving data from the USB flash drive.

After receiving data, master-making and printing are performed in accordance with the setting of [Auto-Process] ( 62).

After printing, the data in the USB flash drive is deleted automatically.

#### • For Series other than the SF5EII Series

• When [Output] ( 47) is set to [USB print (Manual)]

The [USB Job List] screen is displayed automatically on the printer panel.

If the screen is not displayed automatically, touch [USB flash drive] on the [Functions] tab screen.

- 1 Select the saved data, and touch [Details].
- 2 Touch the [Retrieve] button.
- 3 Press the Start key.

Master-making and printing are performed in accordance with the setting of [Auto-Process] (\$\subseteq\$ 62).

• When [Output] ( 47) is set to [USB print (Auto process)]

The printer automatically starts receiving data from the USB flash drive.

After receiving data, master-making and printing are performed in accordance with the setting of [Auto-Process] ( 62).

After printing, the data in the USB flash drive is deleted automatically.

For details on the printing method, refer to the user's guide of the printer.

#### • When using [Paper Memory Print]

The "Preview and Edit" tool is launched automatically, and the data is converted to a paper memory pattern. Output the paper memory pattern from the laser printer. For details on the output method, refer to  $\square$  79. You can output Paper Memory Original by scanning it with the printer.

For details on the printing method, refer to the user's guide of the printer.

# **Setting the Print Conditions**

You can set various print conditions across the tabs in the [Preferences] dialog.

To open this dialog, click [Preferences] in the [Print] dialog.

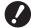

- ► The printer driver and the USB flash-via-printer driver have functions (items) that disable the printer driver settings depending on the [Output] setting.
- ► The printer driver for paper memory has functions (items) that disable the printer driver settings.

|                                                               | Printer Driver types                               | Printer Driver |              | USB flash-via-Printer Driver |                                |                            |
|---------------------------------------------------------------|----------------------------------------------------|----------------|--------------|------------------------------|--------------------------------|----------------------------|
| Output <sup>2</sup> Printer Driver Settings                   |                                                    | Print Only     | Storage Only | USB print<br>(Manual)        | USB print<br>(Auto<br>process) | [Paper<br>Memory<br>Print] |
| [Basic], [Layout],<br>[Coloring] <sup>1</sup> ,<br>[Image]Tab | Preview and Edit <sup>1</sup>                      | Enable         | Enable       | Enable                       | Enable                         | Disable <sup>4</sup>       |
| [Advanced]Tab                                                 | Copies                                             | Enable         | Disable      | Disable                      | Enable                         | Disable <sup>4</sup>       |
|                                                               | Auto-Process                                       | Enable         | Disable      | Disable                      | Enable                         | Disable <sup>4</sup>       |
| [Basic], [Image]<br>Tab                                       | Color                                              | Enable         | Enable       | Enable                       | Enable                         | Disable <sup>4</sup>       |
| [Layout]Tab                                                   | 180-degree rotation                                | Enable         | Disable      | Disable                      | Enable                         | Disable <sup>4</sup>       |
| [Coloring]Tab <sup>1</sup>                                    | Dual-color print -<br>Master-making color          | Enable         | Enable       | Enable                       | Enable                         | Disable <sup>4</sup>       |
| [Advanced]Tab                                                 | Print speed                                        | Enable         | Disable      | Disable                      | Enable                         | Disable <sup>4</sup>       |
|                                                               | Print density                                      | Enable         | Disable      | Disable                      | Enable                         | Disable <sup>4</sup>       |
|                                                               | High Speed <sup>3</sup>                            | Enable         | Disable      | Disable                      | Enable                         | Disable <sup>4</sup>       |
|                                                               | Interval printing <sup>2</sup>                     | Enable         | Disable      | Disable                      | Enable                         | Disable <sup>4</sup>       |
|                                                               | Slip sheet sorting mode                            | Enable         | Disable      | Disable                      | Enable                         | Disable <sup>4</sup>       |
|                                                               | Program printing <sup>2</sup>                      | Enable         | Disable      | Disable                      | Enable                         | Disable <sup>4</sup>       |
|                                                               | Output reversal                                    | Enable         | Enable       | Enable                       | Enable                         | Disable <sup>4</sup>       |
|                                                               | ID print <sup>2</sup>                              | Enable         | Enable       | Enable                       | Disable                        | Disable <sup>4</sup>       |
|                                                               | Activate the Confidential mode after job completes | Enable         | Disable      | Disable                      | Enable                         | Disable <sup>4</sup>       |
|                                                               | Output the data after initializing printer         | Enable         | Disable      | Disable                      | Enable                         | Disable <sup>4</sup>       |
| [Option]Tab                                                   | Job separator                                      | Enable         | Disable      | Disable                      | Enable                         | Disable <sup>4</sup>       |

Enable: Printer Driver settings are enabled.

Disable: Printer Driver settings are disabled (or cannot be set.) Set with printer's control panel when printing.

<sup>&</sup>lt;sup>1</sup> This option is available only for dual-color printers.

<sup>&</sup>lt;sup>2</sup> Not displayed in the SF5EII Series.

<sup>&</sup>lt;sup>3</sup> Not displayed in the SF5x30EII Series.

<sup>&</sup>lt;sup>4</sup> This function can be set in the MF9/SF9x9 series, however, it is not applied.

# [Basic] Tab

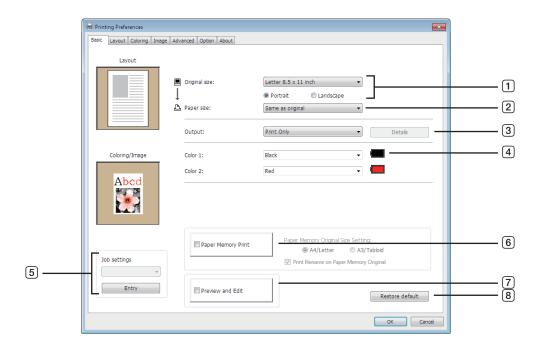

- 1 Original size
- 2 Paper size
- 3 Output<sup>1</sup>
- 4 Color
- 5 Job settings

**6** Paper Memory Print

Paper Memory Original Size Setting<sup>3</sup> Print filename on Paper Memory Original<sup>4</sup>

- 7 Preview and Edit<sup>2</sup>
- 8 Restore default
- <sup>1</sup> Not displayed in the SF5EII Series.
- <sup>2</sup> This option is not available for mono-color printers.
- $^{\scriptscriptstyle 3}$  Not displayed for the MF9 and SF9x9 Series.
- $^{\mbox{\tiny 4}}$  Displayed only for the MH9 Series.

#### 1 Original size

Set the original size and paper direction.

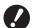

▶ Be sure to specify the same paper direction that was set in the application used when creating the document

When paper is fed with the long edge first, select a paper size whose name includes "-R".

To use a custom-size paper other than the displayed one, select [Custom] and enter its width and length in the boxes.

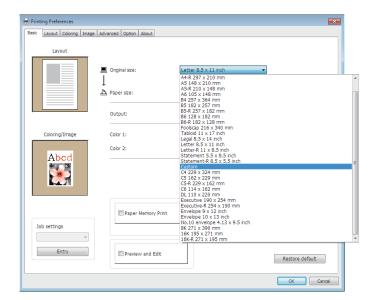

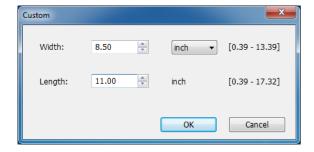

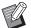

- ▶ You can select custom-size paper from the drop-down list by registering it beforehand. (🕮 36)
- ► The range of paper sizes that can be entered in the [Custom] dialog depends on your RISO printer. For details, see the User's Guide of your RISO printer.
- ▶ You can select the unit of size from [mm] and [inch].

#### [Portrait] [Landscape]

This option is used to match the paper direction with the feed direction. Specify the page direction.

Orientation of paper: [Portrait]

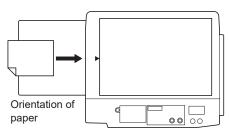

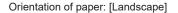

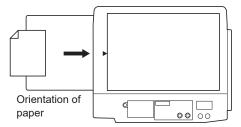

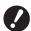

▶ Be sure to specify the same paper direction specified in the application on which the document was created.

#### 2 Paper size

Select the paper size for printing.

If you will not use scaling, select [Same as original].

If you select a paper size that is different from the original size, the image will be scaled to fit the selected paper size.

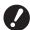

▶ If you select [Print position adjustment] (☐ 53), scaling will not be performed.

#### **3 Output**

Not displayed in the SF5EII Series.

#### For the Printer Driver

■ This item appears when [Storage Memory] on the [Environment] tab is set to "Installed".

#### **Print Only**

Send the data to your RISO printer, and start printing in the [Auto-process].

#### **Print & Storage**

The print job is processed and the data is stored in the printer. You can reactivate the stored data on your RISO printer anytime you like.

#### **Storage Only**

Send the data to your RISO printer to be stored. You can reactivate the stored data on your RISO printer anytime you like.

#### For the USB flash-via-Printer Driver

#### **USB** print (Manual)

Data is output to the USB flash drive. You can specify a folder for storing the data in the USB flash drive. (48) **USB print (Auto process)** 

Data is sent to the USB flash drive. It is printed according to the [Auto-process] setting. After master-making, the data in the USB flash drive is automatically deleted.

(You cannot select the data storage folder in the USB flash drive. Data is stored in the [Auto process] folder.)

#### [Details]

#### - For the Printer Driver

Set additional information necessary for storing data. The information below will be stored together with the original data. You can use this information to identify stored data.

Selecting [Print & Storage] or [Storage Only] for [Output] enables you to click [Details]. Click [Details] to open the [Storage Tag] dialog.

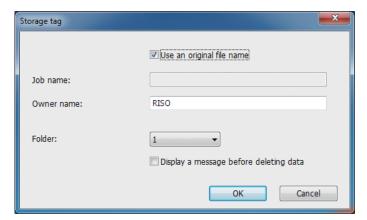

#### - For the USB flash-via-Printer Driver

Set additional information necessary for storing data and output. The information below will be stored together with the document data. Such information can be used to identify the data. Clicking [Details] opens the [USB print tag] dialog.

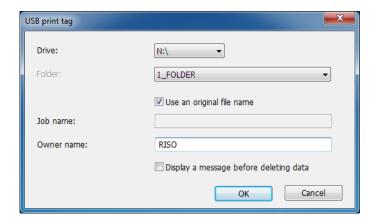

#### Use an original file name:

Select to automatically use an original file name for identification on the application on which the document was created.

#### Job name:

Enter an ID name if you want to have a name different from the one specified on the application on which the document was created.

#### Owner name:

Input the name of the administrator of the data to be stored or output to the USB flash drive. The default is the name of the user logged into the computer.

#### Folder:

Select a folder (1-6) to use for storing or printing from the USB flash drive.

#### Drive (Only for USB flash-via-Printer Driver):

Select the drive that the USB flash drive is connected to. The drive detected as the USB flash drive appears in the drop-down list.

#### Display a message before deleting data:

Select to display a confirmation message on the control panel of your RISO printer before deleting stored data.

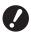

▶ You are not allowed to use the prohibited characters as follows for [Job name] and [Owner name].

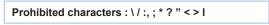

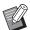

▶ With the Printer Driver for USB flash drive, when [USB print (Auto process)] is selected for [Output] (□ 47), the data is automatically deleted after printing is finished.

#### 4 Color

After [Color information] ([Image] tab on mono-color printers (\$\subseteq\$ 58); [Coloring] tab on dual-color printers (\$\subseteq\$ 54)) is refreshed and the information on ink colors is obtained, ink colors are automatically selected from the ink colors mounted on the printer and the selected ink color is indicated in blue.

If the information cannot be obtained, manually select the print colors mounted on the printer.

#### **5** Job settings

You can name and register the printer settings that you often use.

The registered printer settings can be called up.

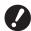

- ▶ To register/delete the printer settings, you must have administrator rights to log in to Windows.
- 1 Configure the printer settings in the [Preferences] dialog.
- 2 Click [Entry] to display the [Entry] dialog.
- 3 Enter the name in the field under [Name:] and click [Entry]. The name registered appears in the [Status list:].

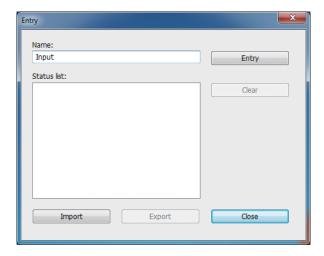

#### 4 Click [Close].

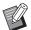

- ▶ By clicking [Export], the registered printer settings can be saved as a printer settings entry file. To register printer settings from a printer settings entry file, click [Import] and specify the file.
- ▶ To delete registered printer settings, select the name and click [Clear].

#### 6 Paper Memory Print

If selected, the [Preview and Edit] tool starts up when a print instruction is issued, and the original data is automatically converted into a digital pattern. If you output the digital pattern from the [Preview and Edit] tool ( $\coprod$  74), you can use the data as a paper original, called a "Paper Memory Original". For more about the operation procedure for [Paper Memory Print], refer to "Procedure for Paper Memory Print" ( $\coprod$  79).

#### • For the MH9/SF9EII/SF5EII Series

In [Paper Memory Original Size Setting:], select whether to set Paper Memory Original to [A4/Letter] or [A3/Tabloid] for printing. Load paper of the selected size into the laser printer. (This is unrelated to [Paper size] ( 47).) If [Print filename on Paper Memory Original] is selected, the filename will be printed on the footer of the Paper Memory Original. (MH9 Series only)

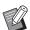

▶ For Paper Memory Original, the amount of data to be printed varies depending on the size. [A3/Tabloid] can print more data per sheet than [A4/Letter]. Therefore, using [A3/Tabloid] can reduce the number of sheets used.

#### • For the MF9/SF9x9 Series

The [A4/Letter] and [A3/Tabloid] options are not displayed. Load A4 or Letter size paper into the laser printer.

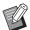

▶ If you use Paper Memory Original, you can print in high resolution similar to printing from a computer, even if the printer cannot be connected to a computer. Refer to the user's guide of the RISO printer for the use of Paper Memory Original.

#### 7 Preview and Edit

■ This option is not available for mono-color printers.

If selected, "Preview and Edit" automatically starts up after clicking [OK] in the [Preferences] dialog. In "Preview and Edit" mode, you can edit and check the color separation before printing ( $\square$  74).

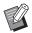

▶ This is also displayed on the [Layout], [Coloring] and [Image] tabs.

#### **8** Restore default

Clicking [Restore default] changes the settings in the [Preferences] dialog back to their defaults.

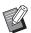

▶ This is also displayed on the [Layout], [Coloring], [Image], [Advanced] and [Option] tabs.

# [Layout] Tab

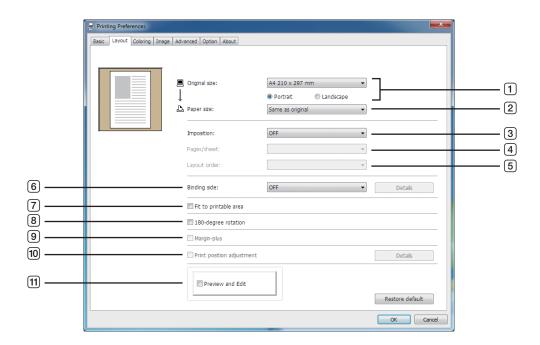

- 1 Original size<sup>1</sup>
- 2 Paper size<sup>1</sup>
- **3** Imposition
- 4 Pages/sheet
- 5 Layout order
- 6 Binding side

- 7 Fit to printable area
- 8 180-degree rotation
- 9 Margin-plus
- 10 Print position adjustment
- 11 Preview and Edit<sup>2</sup>
- ¹ Configured based on the settings in the [Basic] tab. (<sup>□</sup> 45)

#### 1 Original size

[Basic] Tab - [Original size] ( 46)

#### 2 Paper size

[Basic] Tab - [Paper size] (247)

#### **3** Imposition

You can impose multiple originals on one page and print them.

**OFF**: Normal printing (one original page per sheet).

**Multi-up**: The same original is imposed multiple times on one sheet of paper.

Page layout: Different original pages are imposed on one sheet of paper.

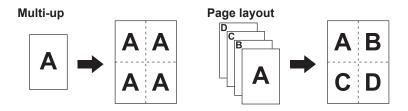

<sup>&</sup>lt;sup>2</sup> This option is not available for mono-color printers.

#### 4 Pages/sheet

When [Multi-up] or [Page layout] is selected, select the number of pages.

2 pages: Imposes 2 original pages on a sheet.4 pages: Imposes 4 original pages on a sheet.

#### **5** Layout order

When [Page layout] is selected, select the layout order and opening direction.

#### Page layout (2 pages)

**Left to right (Top to bottom) :** Original pages are imposed from left to right or from top to bottom. **Right to left (Bottom to top) :** Original pages are imposed from right to left or from bottom to top.

#### Page layout (4 pages)

Left top to right : Original pages are imposed from left top to right.
 Left top to bottom : Original pages are imposed from left top to bottom.
 Right top to bottom : Original pages are imposed from right top to left.
 Right top to bottom : Original pages are imposed from right top to bottom.

#### 6 Binding side

Set the binding margin.

**OFF**: A binding margin is not set.

Left: The binding margin is set on the left side of the sheet of paper.
Right: The binding margin is set on the right side of the sheet of paper.
Top: The binding margin is set on the top of the sheet of paper.
Bottom: The binding margin is set on the bottom of the sheet of paper.

Details: Clicking [Details] opens the [Binding side] dialog.

Set the binding margin and the unit.

If you select [Auto reduce], the page size is automatically if the original page size is not within the print paper.

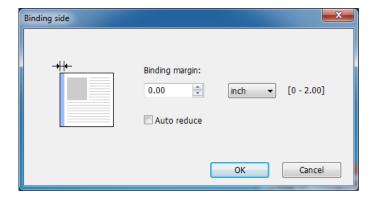

#### 7 Fit to printable area

If the original page does not have enough margin for printing, it is normally printed as is without page size reduction. If the original page has a smaller margin, the part that exceeds the effective print range is not printed out. In such cases, if you select this option, the whole page is printed out by adding a margin (changing the reduction rate) and preventing the edge of the paper from being removed.

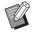

▶ This option is not available when [Margin-plus] is selected.

#### **8** 180-degree rotation

You can rotate print images by 180 degrees.

#### 9 Margin-plus

If you select this, printing will be done at 95% scaling.

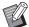

- ▶ If [Fit to printable area] is not selected, this option is not available.
- ▶ If [Print position adjustment] is selected, this option is not available.

#### 10 Print position adjustment

When you print the original on a sheet of paper that is larger than the original, this option adjusts the printed position without changing the printed original size.

Selecting this option and clicking [Details] opens the [Print position adjustment] dialog. Set the position and the unit. The available range varies depending on the original size and the print paper size.

Reset: Clicking [Reset] returns to the original position.

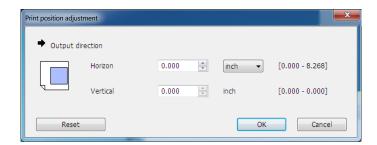

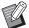

- ▶ This option is not available if the original size is larger than or the same as the paper size.
- ▶ If [Margin-plus] is selected, this option is not available.
- ▶ If you set [Imposition] to other than OFF, this option is not available.
- ▶ You can select the unit of size from [mm] and [inch].

#### 11 Preview and Edit

[Basic] Tab - [Preview and Edit] ( 50)

#### [Coloring] Tab

■ This window appears only on dual-color printers.

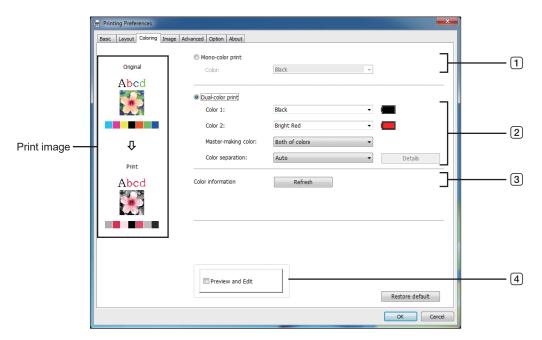

3 Color information

4 Preview and Edit

- 1 Mono-color print
  - Color
- 2 Dual-color print

Color 1\*

Color 2\*

Master-making color

Color separation

#### 1 Mono-color print

When Mono-color print is selected, printing is done by only one Print Drum (Cylinder).

Color: Select the print color from the drop-down list.

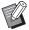

- ▶ If the printer is connected to a network, the color information for Color 1 mounted on your RISO printer can be acquired by clicking [Refresh].
  - When information is completely acquired, the color of Color 1 will be displayed next to "Color" in blue text. If the text does not change to blue or if you want to use the color of Color 2, manually select the print color.
- ► For mono-color print, using Color 1 is recommended. However, if the selected color is set to Color 2, use Color 2 for printing.

#### 2 Dual-color print

When dual-color print is selected, text/line art sections and photos in the document data will be printed out respectively with dual coloring.

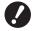

- ► For characters, numeral figures, and drawings, create the data using colors on fonts and lines.

  You do not have to select the same colors as those mounted on your printer, but the data will be printed in two colors even if you use more than two colors on your document.
- ► For photos, only color photos can be printed in two colors. If you want to print black-and-white photos, specify either color 1 or 2.

<sup>\*</sup> Configured based on the settings in the [Basic] tab. (45)

# Color 1

#### Color 2

Select the print color from the drop-down list.

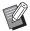

▶ If the printer is connected to a network, the color information on your RISO printer can be acquired by clicking [Refresh]. When information is completely acquired, the color of the drums will be displayed next to "Color 1" and "Color 2" in blue text

If the text does not change to blue, manually select the print color.

#### Master-making color

In using dual-color print, select the color of the Drum (Cylinder) to perform "Master-making".

Color 1 only : Master making is performed only in color (Drum (Cylinder)) 1.
 Color 2 only : Master making is performed only in color (Drum (Cylinder)) 2.
 Both of colors : Master making is performed with both Drums (Cylinders).

#### **Color separation**

Set the method and the conditions for separating an original into two colors.

#### [Auto]:

Matches the set Drum (Cylinder) colors, and sets the coloring of [Text/Line Art] and [Photo] to appropriate parameters. When the settings can be completed, selected parameters will be displayed in blue text on the [Manual] dialog.

#### [Manual]:

The [Dual-color print/manual] dialog is displayed by clicking the [Details] button.

Different conditions for color separation can be set for the "Text/Line art" areas and the "Photo" areas separately.

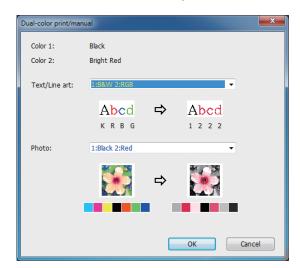

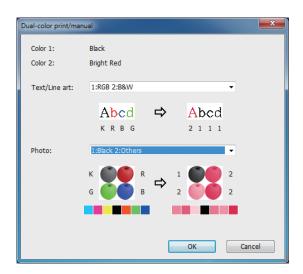

The print image changes according to the selected color parameters.

An image of the original is displayed on the left side of the arrow, and an image of the print is displayed on the right side of the arrow.

K/R/B/G corresponds to the colors black/red/blue/green, respectively.

1 or 2 corresponds to Drum (Cylinder) 1 or Drum (Cylinder) 2.

#### [Text/Line Art]:

1: All : Text and line art are printed in color 1.2: All : Text and line art are printed in color 2.

1:RGB 2:B&W : The colored sections of the text/line art are printed in color 1 and the black (gray) sections are

printed in color 2.

1:Red 2:Blue/Black: Red, yellow and magenta sections of the text/line art are printed in color 1 and blue, green and

black sections are printed in color 2.

1:B&W 2:RGB : The colored sections of the text/line art are printed in color 2 and the black (gray) sections are

printed in color 1.

1:Blue/Black 2:Red : Red, yellow and magenta sections of the text/line art are printed in color 2 and blue, green and

black sections are printed in color 1.

1:Red 2:Others

1:Blue 2:Others

1:Green 2:Others

1:Black 2:Others

1:Others 2:Red

1:Others 2:Blue

1:Others 2:Green

1:Others 2:Black

: Text and line art are expressed as spot colors so that the ink color of Drum (Cylinder) 1 and Drum (Cylinder) 2 do not overlap with each other.

Select the colors according to the ink colors at the time of printing.

#### [Photo]:

1: All : Photos are printed in color 1.

**2: All** : Photos are printed in color 2.

1:Red 2:Black

1:Red 2:Blue

1:Red 2:Green

1:Black 2:Red

1:Blue 2:Red

1:Green 2:Red

.: Separate the colors of a color photo by assuming the ink colors set for Drum (Cylinder) 1 and Drum (Cylinder) 2. Overlap the ink color of Drum (Cylinder) 1 and Drum (Cylinder) 2 with each other and express it as a Dual-tone color.

Select the colors according to the ink colors at the time of printing.

1:Red 2:Others

1:Blue 2:Others

1:Green 2:Others

1:Black 2:Others

1:Gray 2:Others

1:Others 2:Red

1:Others 2:Blue

1:Others 2:Green

1:Others 2:Black

1:Others 2:Gray

: Separate the colors of a color photo by assuming the ink colors set for Drum (Cylinder) 1 and Drum (Cylinder) 2. The colors are displayed as spot colors so that the ink color of Drum (Cylinder) 1 and Drum (Cylinder) 2 do not overlap with each other.

Select the colors according to the ink colors at the time of printing.

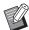

▶ Separate the colors by assuming the ink colors set respectively for Drum (Cylinder) 1 and Drum (Cylinder) 2. You do not need to select the same coloring as the actually set ink colors. However, when printing in the selected colors, the colors are separated such that the colors are close to the colors of the original photo.

#### [Combination print]:

With combination print, the original data is automatically colored in two (on the assumption: color 1 of black and color 2 of red), the data is transmitted to your RISO printer and master making is performed. The printer will stop after master making is performed. Use the Combination print screen in the printer control panel to set the number of copies and press the start key.

#### [Use color separated data]:

[Use color separated data] uses the original color-separated data and prints it.

This option makes masters of odd pages with Drum (Cylinder) 1 and even pages with Drum (Cylinder) 2, therefore the first and second pages of the original are printed on the first copy, and the third and fourth pages of the original are printed on the second copy. When the total number of the original pages is odd, the master of the last page is made with Drum (Cylinder) 1 and no master is made with Drum (Cylinder) 2.

# Original A B C B First page Second page Third page Fourth page Fifth page Print B C B E D Fifth page

#### **3 Color information**

First page

#### ■ [IP address of the printer] on the [Environment] tab (🕮 35) must be set.

Third page

By clicking the [Refresh] button, the color information of the Drums (Cylinders) mounted in your RISO printer will be applied in the RISO Printer Driver.

The acquisition status (Complete/Error) of color information is displayed. In case of "Complete", the text of the lnk Color of the printer driver will be indicated in blue.

#### 4 Preview and Edit

[Basic] Tab - [Preview and Edit] ( 50)

Second page

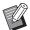

▶ Print image:Based on the settings in the [Coloring] tab, the image of the documentation data and print will be displayed. The images are different from the actual documentation data and prints.

# [Image] Tab

#### **■** Dual-color printer

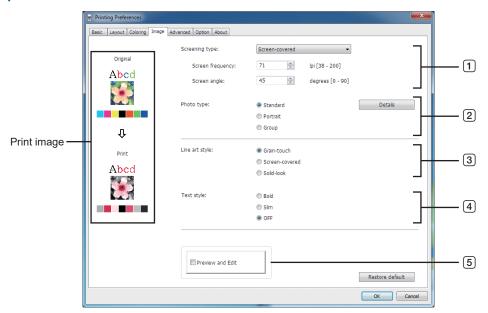

#### ■ Mono-color printer

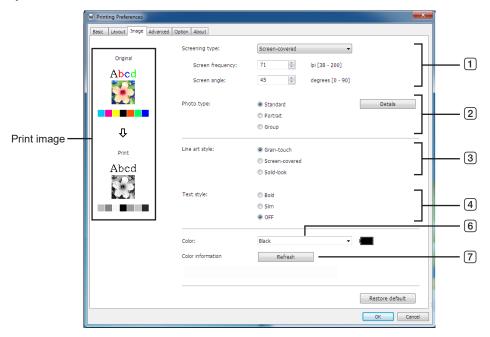

- 1 Screening type<sup>1</sup>
- 3 Line art style
  Grain-touch
- 5 Preview and Edit<sup>2</sup>

Color information<sup>4</sup>

Grain-touch
Screen-covered

- Screen-covered
- 6 Color<sup>3 4</sup>

7

- Screen frequency

- Solid-look
  4 Text style
- Screen angle
- Bold

2 Photo type¹
Standard
Portrait

Slim OFF

Group

- ¹ Cannot be changed depending on the settings of [Color separation/Manual]. (☐ 54)
- <sup>2</sup> This option is not available for mono-color printers.
- <sup>3</sup> Configured based on the settings in the [Basic] tab. (<sup>□</sup> 45)

<sup>&</sup>lt;sup>4</sup> This option is available only for mono-color printers.

#### 1 Screening type

You can select either of the following two styles for printing photos in your document data. The print result of the selected style of photos is displayed on the left side of the screen.

#### Grain-touch:

Various tones of photos are reproduced by changing the number of dots in an area according to original density. The printed photos will have a grain-touch appearance.

#### Screen-covered:

Various tones of photos are reproduced by changing the size of dots according to original density. The photos will be covered with a dot screen.

Though the wide range of tone levels in original photos can be kept in this style, their fineness will be lowered.

When you select [Screen-covered], you can set the screen-covered parameter.

#### Screen frequency

You can select the frequency of dots per inch (25.4 mm). You can select a value from 38 to 200. The default value is 71.

#### Screen angle

You can select the angle of dot direction to make adjustments against moire or other problems. You can select a value from 0 to 90. The default value is 45.

#### 2 Photo type

Select the type of photo and set image finishing.

#### Standard

Clicking [Details] enables settings configuration for brightness and contrast.

#### **Portrait**

Use this setting for portraits of one or two individuals. This type of image processing is particularly good for printing photos of faces.

#### Group

This setting is for group photos that are over-exposed. This process is effective for restoring facial features that have become washed out by a flash.

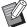

▶ When either [Portrait] or [Group] is selected, the "Photo adjustment" settings made for [Standard] are returned to their defaults.

#### Photo adjustment

Clicking [Details] opens the [Photo adjustment] dialog.

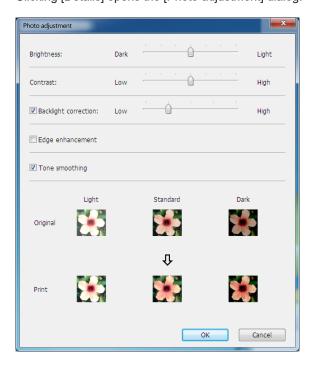

Brightness : The brightness of photos can be adjusted to 7 levels.

**Contrast**: The contrast of the overall image can be adjusted to 7 levels.

**Backlight correction :** If selected, back light correction is applied to the image to make it sharper. **Edge enhancement :** If selected, edge enhancement is applied to the image to accent contours.

**Tone smoothing**: This setting is available when [Screen-covered] is selected for [Screening type]. If selected,

the tonal expressions used in screen-covered processing are smooth.

#### 3 Line art style

Specifies the expression method of lines (text).

Grain-touch: This mode displays the color gradation. Bright colors are printed in light tone and dark colors are

printed in deep tone.

**Screen-covered:** The text sections are displayed with halftone dots. This mode is unsuitable for small sized text.

Solid-look : This mode makes all text solid-look. You can use this mode to express the text clearly. The

difference of each text color cannot be expressed.

#### 4 Text style

You can adjust the thickness of text in this mode.

**Bold**: Makes the text thicker (to prevent fading). **Slim**: Makes the text slimmer (to prevent blurring).

OFF: Doesn't adjust the text thickness.

#### **5** Preview and Edit

[Basic] Tab - [Preview and Edit] (\$\square\$ 50)

#### 6 Color

■ This option is available for mono-color printers.

[Basic] Tab - [Color] ( 48)

#### **7** Color information

- This option is available for mono-color printers.
- [IP address of the printer] on the [Environment] tab ( 35) must be set.

By clicking on the [Refresh] button, the color information of the Drums mounted in your RISO printer will be applied in the RISO Printer Driver. The acquisition status of color information (Complete/Error) is displayed. In the case of "Complete", the text of the Ink Color of the printer driver will be indicated in blue.

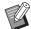

Print image: According to the settings of [Photo type], [Line art style] and [Text style], the image of the original and printout will be displayed.

The images are different from the actual original and printout.

# [Advanced] Tab

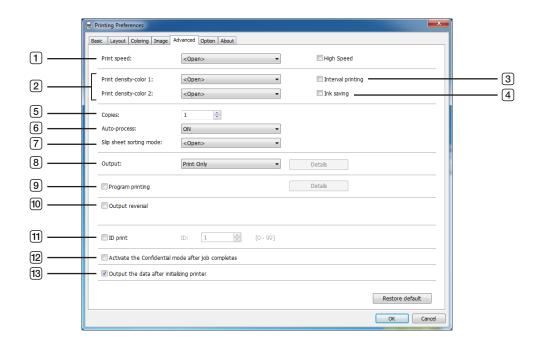

8 Output<sup>23</sup>

11 ID print<sup>2</sup>

ID

9 Program printing<sup>2</sup>

Activate the Confidential mode after job completes

Output the data after initializing printer

10 Output reversal

- 1 Print speed
  - High Speed<sup>1</sup>
- 2 Print density
- 3 Interval printing<sup>2</sup>
- 4 Ink saving
- 5 Copies
- 6 Auto-Process
- Slip sheet sorting mode
- <sup>1</sup> Not displayed in the SF5x30EII Series.
- <sup>2</sup> Not displayed in the SF5EII Series.
- <sup>3</sup> Configured based on the settings in the [Basic] tab. (45)

#### 1 Print speed

Selects the print speed of the printer from 5 levels.

If it remains [Open], originals are printed at the speed set on the printer.

#### **High Speed**

Not displayed in the SF5x30EII Series.

Prints at the printer's fastest possible speed.

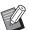

▶ This cannot be used with [Slip sheet sorting mode].

#### 2 Print density

Selects the print density of the printer from 5 levels.

The print density can be set for Drum 1 and Drum 2 separately.

If it remains [Open], the original is printed at the density set on the printer.

#### **3 Interval printing**

Not displayed in the SF5EII Series.

By allowing the printer to skip a paper feeding during printing, the ink has time to dry, preventing it from leaving marks on the back of the next sheet.

#### 4 Ink saving

The ink saving function of the printer is activated when this is selected. The volume of ink used for printing will be reduced compared to normal operation.

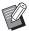

▶ If [Ink saving] is selected, the printed image might be lighter or erased depending on the darkness of the original image.

#### **5** Copies

You can use this field to specify the number of copies if no field is prepared for print quantity entry in your application. When the number of copies can be specified in the [Print] dialog of the application, on the other hand, you can ignore this setting because it has no effect on printing operation.

#### 6 Auto-Process

You can specify how to process your print jobs on your RISO printer, such as completing them without interruption or interrupting them after a specified process step. By interrupting your print jobs, you can check print position and quality with test prints before the printing process or change the print job flow according to your print requirements. The available process flows are as follows.

#### ON:

Complete print jobs without operator involvement on your RISO printer. No pause is made between master-making and printing processes until the end of print jobs.

#### Pause before "Master-making":

Interrupt print jobs before each master-making process, thus allowing you to handle a stack of printed copies, especially for duplex printing. You can view the page image on the LCD of the printer to check what you are about to print.

#### Pause before "Print":

Interrupt print jobs before each printing process, thus allowing you to check a sample print.

#### OFF:

Interrupt print jobs before each process step, such as both master-making and printing processes.

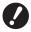

- ▶ For the Printer Driver, [Auto-process] is available only when you select [Print Only]. (≅ 47) (The setting is not valid for [Storage Only].) For stored data, set the [Auto-process] mode from the printer display when the data is retrieved.
- ▶ [Slip sheet sorting mode] (□ 62) and [Job separator] (□ 65) can be set only when this is set to [ON].

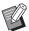

▶ For the USB flash-via-Printer Driver, master-making/printing is executed according to the [Auto-process] setting made here when [Output] (△ 47) is set to [USB print (Auto process)]. For that reason, when [Pause before "Master-making"] or [OFF] is selected, master-making does not start automatically.

#### 7 Slip sheet sorting mode

Inserts a slip sheet (blank page) from the multi-tray feeder of the printer into every printing interval. Set the timing of slip sheet insertion.

Open : Follows the printer settings.
OFF : Does not insert slip sheets.

ON Between jobs : Inserts a slip sheet between every job.
ON Between Pages : Inserts a slip sheet between every page.

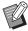

- ▶ This cannot be used with [High speed] and [Job separator].
- ▶ This can be set when [Auto-Process] (☐ 62) is set to [ON].

#### **8 Output**

Not displayed in the SF5EII Series. [Basic] Tab - [Output] (□ 47)

#### **9 Program printing**

Not displayed in the SF5EII Series.

Printing jobs are conducted in sets of copies. One set should contain at least one page. By selecting program printing, you can click [Details]. Click [Details] to open the [Program printing] dialog.

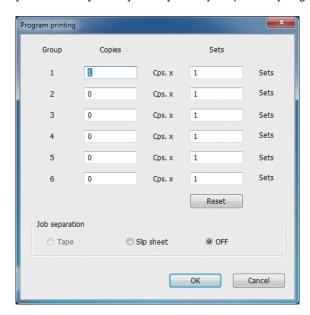

**Copies:** Enter a value for the number of pages per set to be printed.

**Sets**: Enter a value for the number of sets to be printed.

Reset: Returns Copies and Sets to their defaults.

#### Job separation

Tape\* : Tape is inserted into each group.Slip sheet : Jobs are separated by slip sheets.OFF : No job separation is performed.

#### 10 Output reversal

Selecting this outputs copies in reverse order.

<sup>\*</sup> The optional job separator is required.

#### 11 ID print

Not displayed in the SF5EII Series.

The data will be output as "ID print" when this is selected. For ID print, a PIN code is required when printing the data from the printer. Use this setting to print documents you do not want others to read, such as confidential documents. Though the job is sent to the printer, the master or prints are not made until authorization is input from the printer's control panel.

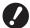

- ▶ With the Printer Driver for USB flash drive, selecting [USB print] automatically sets [USB print (Manual)] for [Output] (

  47). [USB print (Auto process)] cannot be selected.
- ▶ Before setting [ID print], configure the authorization settings in the printer. For details, see the printer user's guide.

#### ID

Input your ID Number registered with the printer.

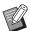

▶ IDs are allocated to each individual user in the range from 0 to 99. For details, ask the administrator of the printer.

#### 2 Activate the Confidential mode after job completes

You can prevent your confidential documents from being duplicated without your knowledge by selecting this. If this is selected, the used master on the print drum (cylinder) is automatically replaced with a blank one after all specified print jobs are finished.

#### 13 Output the data after initializing printer

Your RISO printer is initialized before receiving print data when this is selected. Selecting this is recommended in most cases.

# [Option] Tab

The optional settings are displayed if your RISO printer is equipped with optional devices, which are selected in the [Environment] tab.  $(\mbox{\em \square} 35)$ 

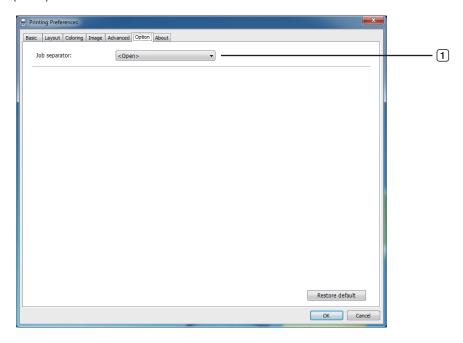

#### 1 Job separator

#### 1 Job separator

You can activate the job separator on your RISO printer and select the timing of separation tape insertion.

<Open> : Follow the current setting of your RISO printer.

OFF : No separation tape inserted.
ON-Between jobs : Insert separation tape per job.
ON-Between Pages : Insert separation tape per page.

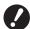

- ▶ This can be set when [Auto-Process] (□ 62) is set to [ON].
- ▶ This cannot be used with [Slip sheet sorting mode].

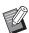

▶ Refer to the user's guide of the job separator for its functions and operations.

# [About] Tab

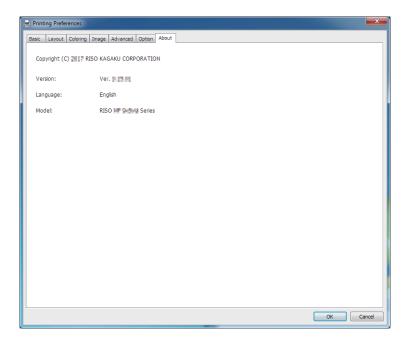

This tab shows the version, language and model name of your Printer Driver.

Confirm the information in this tab before contacting your service representative for function errors.

# **Creating a RISORINC-format file**

You must create a RISORINC-format file before sending data via FTP.

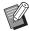

RISORINC-format files can only be used with RISO printers.
 All settings made in the Printer Driver are saved with the file.

# Adding a Local Port for RISORINC Files

- 1 Open the Properties dialog box. See Steps 1 and 2 on □ 35.
- Open the [Ports] tab.

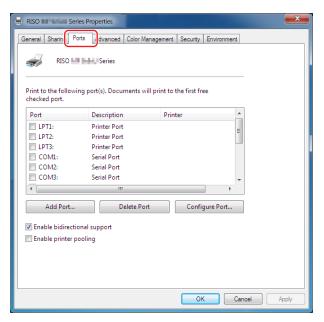

3 Click [Add Port].

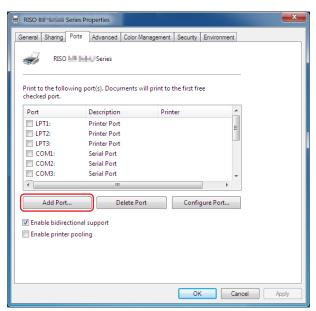

# 4 Select [Local Port] and click [New Port].

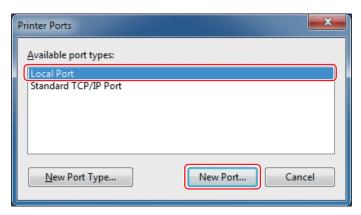

The [Port Name] dialog opens. Input the drive and folder name where the RISORINC file will be stored (such as C:\RISO) and the file name (such as RISORINC.prn), and click [OK].

If "C:\RISO\RISORINC.prn" is input for [Port Name], the file named "RISORINC.prn" is saved in the "RISO" folder of the C drive.

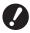

► Create a folder in advance.

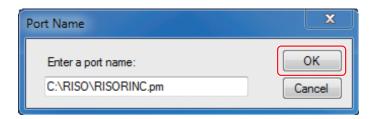

# **Selecting a Local Port for RISORINC Files**

- 1 Open the Properties dialog. See Steps 1 and 2 on 

  35.
- Open the [Ports] tab.
- 3 Select the Local Port for RISORINC files, and click [OK].

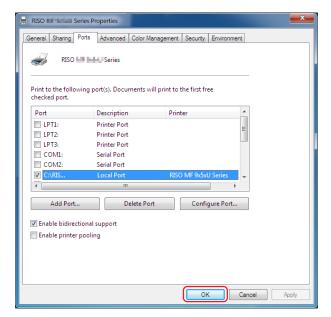

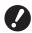

▶ After useful the RISORINC file, restore the usual print port in the same way you set the Local Port.

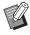

▶ It is useful to install two RISO Printer Drivers and register one for printer output and the other for RISORINC files.

#### **Outputting RISORINC Files**

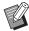

▶ The menu and button names in the following text may vary depending on your application.

#### Open the [Print] dialog.

Open the original data to convert to RISORINC format, and select [Print] from the [File] menu.

# Check the print conditions.

Check that the RISO Printer Driver in which the Local Port has been selected for RISORINC files appears in the [Select Printer] list.

# 3 Output to file.

Deselect [Print to file] and click [Print]. The file is saved under the name and folder set for the Local Port.

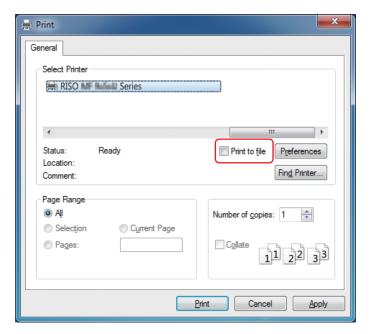

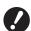

- ▶ Be sure to deselect [Print to file]. Data is automatically output to a file.
- ► To output other original data, either move or rename the currently saved RISORINC file. If output as is, the saved file will be overwritten.

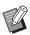

▶ The screen above is an example. The screen layouts and button names may vary depending on your application.

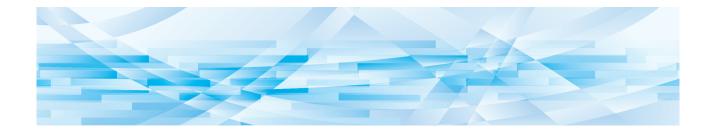

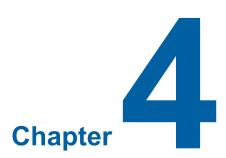

# **Using the [Preview and Edit] Tool**

When using the "Preview and Edit" tool, always install the printer driver using the installer. (🖾 10)

| Preview and Edit                                 | 72 |
|--------------------------------------------------|----|
| ■ Preview and Edit Window                        |    |
| Procedure for Paper Memory Print                 |    |
| Converting from the Printer Driver automatically |    |
| ■ Converting manually                            |    |
| Opening an rcs or rcsb file                      |    |

### **Preview and Edit**

With the [Preview and Edit] tool, you can perform data conversion (Paper Memory Originals) for Paper Memory Print on both mono and dual-color printers. You can also check and edit the results of coloring settings before printing on dual-color printers.

If you print at the [Preferences] dialog of the Printer Driver while [Preview and Edit] or [Paper Memory Print] ( 45), is selected, the [Preview and Edit] tool starts automatically. If [Paper Memory Print] is selected, Paper Memory conversion is performed after the [Preview and Edit] tool starts.

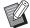

▶ You can also start the [Preview and Edit] tool from the Start menu. Use it when you want to edit a saved file again.

For Windows 7:

Click [Start] - [All Programs] - [RISO] - [(Your printer model) Series] - [Preview and Edit] in this order.

For Windows 8.1:

Open the "Apps" screen and click [RISO (Your printer model) Series] in [Preview and Edit].

For Windows 10:

Click [Start] - [RISO (Your printer model) Series] - [Preview and Edit] in this order.

For Windows 11:

Click on the [Start] icon - [All Apps] - [RISO (Your printer model) Series] - [Preview and Edit] in this order.

### **■** Dual-color Printer

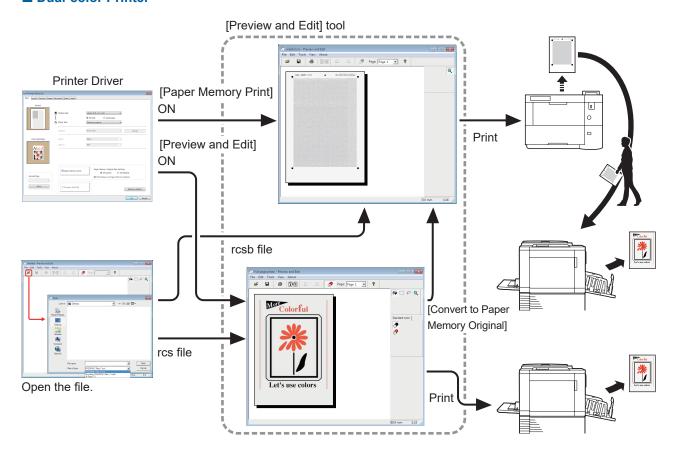

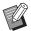

▶ You can use the following file formats.

rcs : File created with the [Preview and Edit] tool

rcsb : Paper Memory Print file (can be printed, but not edited)

### **■** Mono-color Printer

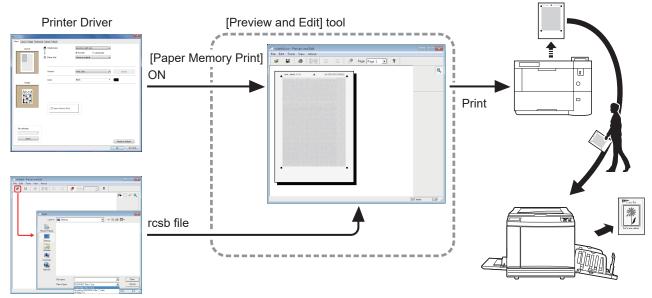

Open the file.

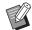

➤ You can use the following file format.
rcsb: Paper Memory Print file (can be printed, but not edited)

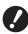

▶ Previews cannot be displayed on the [Preview and Edit] tool for mono-color printers.

### **Preview and Edit Window**

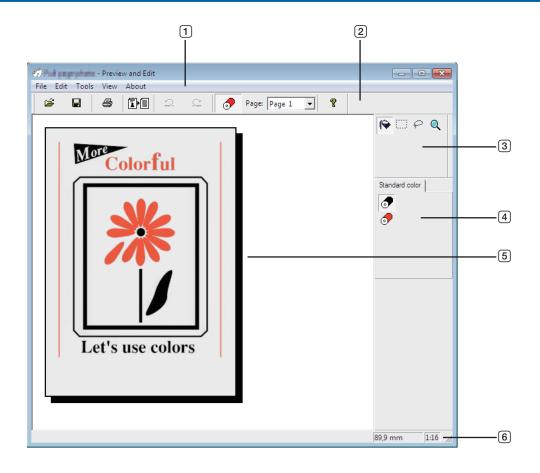

- 1 Menu Bar
- 2 Tool Bar
- 3 Toolbox
- **4** Print Color Palette
- 5 Image View Zone
- 6 Status Bar

### 1 Menu Bar

The functions of the [Preview and Edit] tool can be selected from the pull-down menus.

### **2** Tool Bar

You can show or hide the Tool Bar by clicking [View] - [Tool Bar] in the Menu Bar.

| <b>=</b> | (Open)                   | : Opens the [Open] dialog. The file formats you can use vary for dual-color and mono-color printers. ( 72, 73)                 |
|----------|--------------------------|----------------------------------------------------------------------------------------------------|
|          | (Save)                   | : Overwrites the currently open file. To save the file with a different name, select [File] - [Save as] in the Menu Bar.       |
|          | (Print)                  | : Opens the [Print] dialog, where you can specify the print job of the color document file created in Preview and Edit. (♣ 77) |
|          | (Convert to Paper Memory | : Converts the currently open file into a Paper Memory Original. Click to display the dialog.                                  |

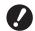

Original)

- ▶ The created data may be multiple pages depending on the content.
- ▶ If you select [Paper Memory Print] at the [Printer Setup] dialog of the Printer Driver, the file is automatically converted into a Paper Memory Original when [Preview and Edit] starts. (☐ 53) In such a case, you cannot use the [Convert to Paper Memory Original] button.

| $\Omega$    | (Undo) | : Cancels the last operation performed to return to the previous condition. You can undo [Object Fill] operations only 10 times. You cannot undo the conversion process for Paper Memory Print. |
|-------------|--------|----------------------------------------------------------------------------------------------------|
| $\subseteq$ | (Redo) | : Performs the operation that has been cancelled by the "Undo" function once more.                                                                                                    |

(Print color) : Opens/closes the [Print color], where you can select an ink color desired to be applied to the images on the page displayed on the screen.

Page: : Displays the page of the currently open print image. Select a page from the pull-down list to switch and edit that page.

(Version) : Displays the version information.

#### **3 Toolbox**

Edit data displayed on the Image Edit Area. You can show or hide the Toolbox by clicking [View] - [Toolbox] in the Menu Bar.

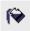

(Object Fill)

: Click an object in the Image Edit Area or an area selected using [Rectangle Fill] or [Free Hand Fill] to fill the object with the color selected in the [Print Color Palette] dialog.

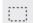

(Rectangle Fill)

: Drag in the Image Edit Area to specify a rectangular selection area. If you place the mouse pointer inside the specified area, the tool switches to [Object Fill] and you can fill in objects.

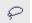

(Free Hand Fill)

: Drag in the Image Edit Area and draw a boundary line to specify the desired selection area. If you place the mouse pointer inside the specified area, the tool switches to [Object Fill] and you can fill in objects.

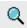

(Zoom)

: Click in the Image Edit Area to zoom in or out. Left-click to zoom in, and left-click while pressing the [Ctrl] key to zoom out. You can also select the display magnification from [View] - [Zoom] in the Menu Bar.

Display magnifications 1:1, 1:2, 1:4, 1:8, 1:16, 1:32

#### **4** Print Color Palette

The print color set with the Printer Driver is displayed. Click the icon of the desired color to select the print color. You can show or hide the palette by clicking [View] - [Print color] in the Menu Bar.

### 5 Image View Zone

You can view the current color-applied page image here.

### 6 Status Bar

Information about the current editing window is displayed here. You can show or hide the bar by clicking [View] - [Status Bar] in the Menu Bar.

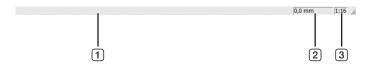

1 Progress Bar

: The progress when editing data is displayed here.

2 Mouse Pointer Location

: The current location of the mouse pointer is displayed here.(0,0mm) indicates the upper left corner of the page.

3 Zoom Ratio

: The current page view size in the Image view zone is displayed here.

### ■ Print dialog box

Displays if you click 🖨 in the Tool Bar or select [File] - [Print] in the Menu Bar.

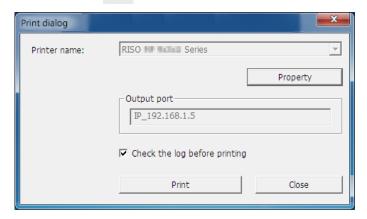

#### Printer name:

If you selected [Preview and Edit] in the [Preferences] dialog of the printer driver, the printer name for the printer driver is shown. If you started the [Preview and Edit] tool from the Start menu, select the desired printer from the pull-down.

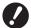

- ▶ Select a laser printer to print Paper Memory Originals for [Paper Memory Print].
- ► A laser printer of 600 dpi or more is required to create a Paper Memory Original.

  However, the RISO printer may not be able to scan it properly depending on the model and print quality of the laser printer.

#### Property:

The [Property] dialog appears. ( 78)

Click here to change the settings of the printer driver.

#### **Output port:**

The output port of the selected printer is shown.

### Check the log before printing:

If selected, the [Color separation] dialog is displayed before printing. Confirm the settings and click [OK] to start printing.

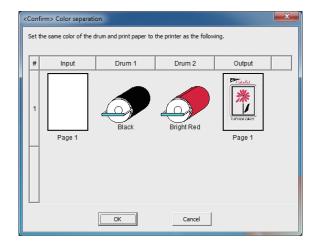

#### **Print:**

Clicking here starts printing.

### ■ Property dialog box

You can change the following settings of the printer driver.

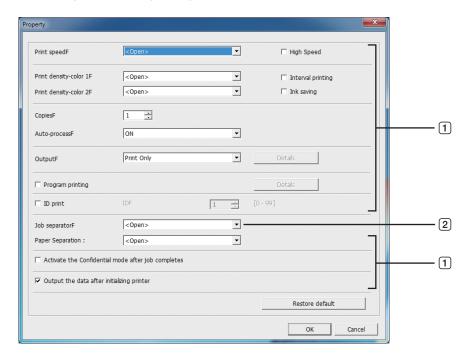

- 1 : For more about the setting details, refer to [Printer Setup] [Advanced] tab in the Printer Driver. ( 61)
- 2 : For more about the setting details, refer to [Printer Setup] [Option] tab in the Printer Driver. ( 65)

# **Procedure for Paper Memory Print**

### **Converting from the Printer Driver automatically**

1 Select the printer for Paper Memory Print and open the preferences.

Select the printer model to use [Paper Memory Print]. If the actual printer used is different from the selected model, data may not be printed correctly.

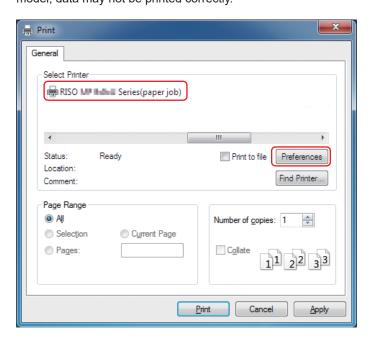

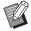

- ▶ The screen may vary depending on the application that you use.
- 2 Select [Paper Memory Print] and click [OK].
  Configure the settings as necessary before clicking [OK]. (

  40)

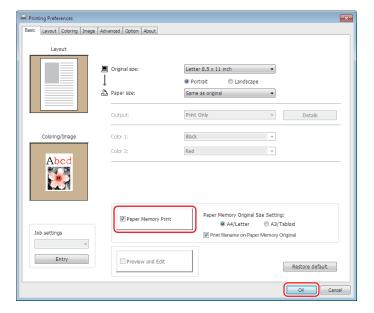

#### • For the MH9/SF9EII/SF5EII Series

In [Paper Memory Original Size Setting:], select whether to set the Paper Memory Original to [A4/Letter] or [A3/Tabloid] for printing. Load paper of the selected size into the laser printer. (This is unrelated to [Paper size] (\$\subseteq\$ 47).)

If [Print filename on Paper Memory Original] is selected, the filename will be printed on the footer of the Paper Memory Original. (MH9 Series only)

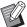

► For Paper Memory Original, the amount of data to be printed varies depending on the size. [A3/Tabloid] can print more data per sheet than [A4/Letter]. Therefore, using [A3/Tabloid] can reduce the number of sheets used.

#### • For the MF9/SF9x9 Series

The [A4/Letter] and [A3/Tabloid] options are not displayed. Load A4 or Letter size paper into the laser printer.

### 3 Click [Print].

The [Preview and Edit] tool starts and the data is converted into a Paper Memory Original.

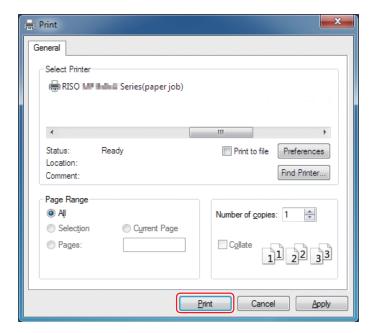

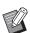

▶ A different button name may be displayed depending on the application that you use.

# ▲ Click [Print].

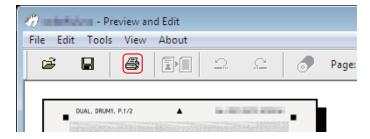

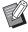

▶ To save the Paper Memory Original, click [Save]. (It is saved as an rcsb file.)

# 5 Select a laser printer and click [Print].

The Paper Memory Original is printed by the laser printer.

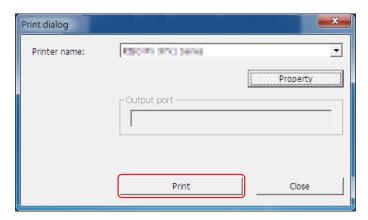

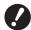

- ▶ Be sure to set the paper size to the one selected in step 2 (size A4 for the MF9 and SF9x9 Series). If an image is enlarged or reduced, it cannot be scanned on the printer.
- ► A laser printer of 600 dpi or more is required to create a Paper Memory Original.

  However, the RISO printer may not be able to scan it properly depending on the model and print quality of the laser printer.

# 6 Scan and print the printed Paper Memory Original using the RISO printer.

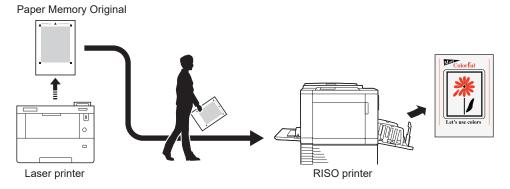

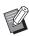

▶ Refer to the user's guide of the RISO printer for use of Paper Memory Original.

### **Converting manually**

This cannot be used in mono-color printers.

Select the printer for Paper Memory Print and open the preferences.

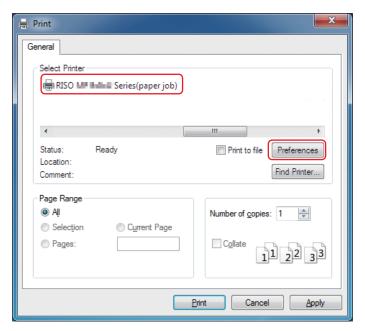

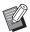

▶ The screen may vary depending on the application that you use.

2 Select [Preview and Edit] and click [OK].
Configure the settings as necessary before clicking [OK]. (△ 40)

Layout | Coloring | Image | Advanced | Option | About | Original size: Letter 8.5 x 11 inch ▼ Same as original Paper size: ▼ Details Print Only Output: Color 1: Black Coloring/Image Red Color 2: Abcd Paper Memory Original Size Setting Paper Memory Print Print filename on Paper Memory Original Entry Preview and Edit Restore default OK Cancel

## 3 Click [Print].

The [Preview and Edit] tool starts.

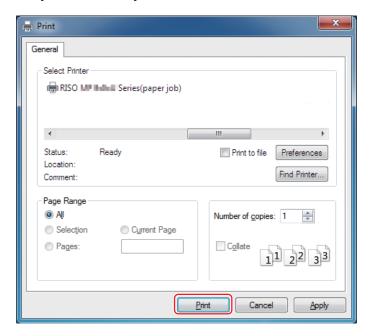

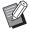

- ▶ A different button name may be displayed depending on the application that you use.
- Check the preview and click [Convert to Paper Memory Original].

  A dialog is displayed. For the MF9 Series, go to step 7.

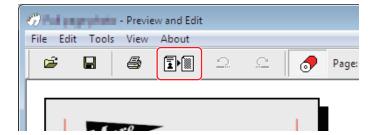

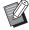

- ▶ Perform your edits before pressing the [Convert to Paper Memory Original] button.
- ▶ To save the preview data, click [Save]. (It is saved as an rcs file.)

# 5 Select [Paper Memory Original Size Setting]. (For the MH9 Series)

The [Paper Memory Original Size Setting] window is displayed. Select [A4/Letter] or [A3/Tabloid] for the Paper Memory Original size, and load paper of the selected size into a RISO-recommended printer. (Not related to [Paper size] (\$\subseteq\$ 45).)

If [Print filename on Paper Memory Original] is selected, the filename will be printed on the footer of the Paper Memory Original.

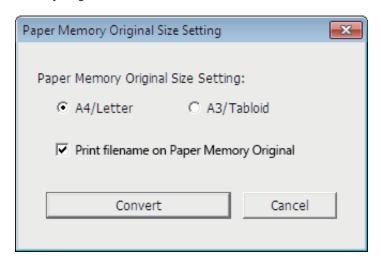

- 6 Click the [Convert] button. (For the MH9 Series)
- 7 On the confirmation screen, click [Yes].
  The conversion process starts.
- 8 Click [Print].

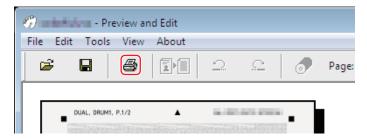

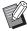

 $\blacktriangleright$  To save the Paper Memory Original, click [Save]. (It is saved as an rcsb file.)

### Select a laser printer and click [Print].

The Paper Memory Original is printed by the laser printer.

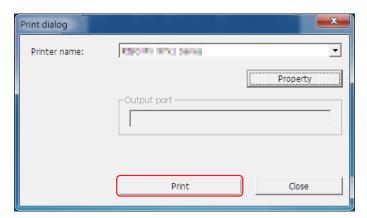

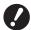

- ▶ Be sure to set the paper size to the one selected in step 5 (A4 size only for the MF9 Series). If an image is enlarged or reduced, it cannot be scanned on the printer.
- ► A laser printer of 600 dpi or more is required to create a Paper Memory Original.

  However, the RISO printer may not be able to scan it properly depending on the model and print quality of the laser printer.

# 1 Scan and print the Paper Memory Original using the RISO printer.

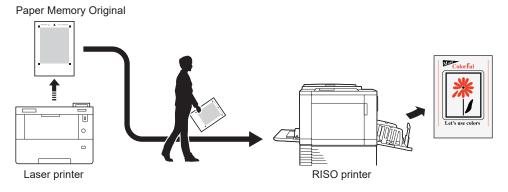

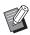

▶ Refer to the user's guide of the RISO printer for use of the Paper Memory Original.

### Opening an rcs or rcsb file

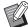

- ▶ For Series other than the MF9 and SF9x9 Series, if you convert automatically (☐ 79) from the Printer Driver, the model of the Printer Driver will be printed on the Paper Memory Original. The model is not printed on Paper Memory Originals that are converted by clicking the [Convert to Paper Memory Original] button in the [Preview and Edit] tool.
- from the Start menu, start the [Preview and Edit] tool. (□ 72)
- Press the [Open] button and select a file.

  If you are using a mono-color printer or if you opened an rcsb file, go to step 7.

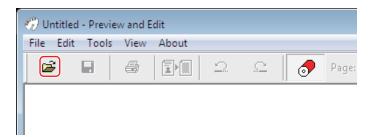

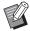

- ▶ The file formats you can use vary for dual-color and mono-color printers. (☐ 72, ☐ 73)
- Check the preview and click [Convert to Paper Memory Original].

  A dialog is displayed. For the MF9 Series, go to step 6.

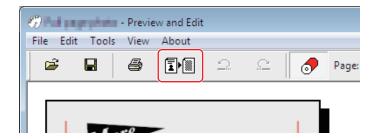

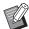

- ▶ Perform your edits before pressing the [Convert to Paper Memory Original] button.
- ▶ To save the preview data, click [Save]. (It is saved as an rcs file.)

### **△** Select [Paper Memory Original Size Setting]. (For the MH9 Series)

The [Paper Memory Original Size Setting] window is displayed. Select [A4/Letter] or [A3/Tabloid] for the Paper Memory Original size, and click the [Convert to Paper Memory Original] button. Load paper of the selected size into a RISO-recommended printer. (Not related to [Paper size] (\$\subseteq\$ 45).)

If [Print filename on Paper Memory Original] is selected, the filename will be printed on the footer of the Paper Memory Original. (MH9 Series only)

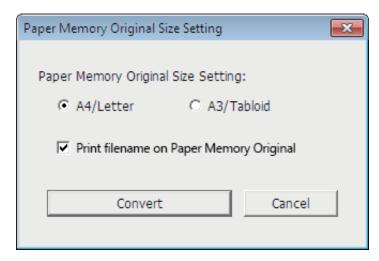

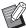

- ▶ The amount of data printed on a Paper Memory Original varies depending on the size. You can print a larger amount of data on [A3/Tabloid] than [A4/Letter]. This reduces the number of sheets used.
- 5 Click [Convert]. (For the MH9 Series)
- On the confirmation screen, click [Yes].
  The conversion process starts.
- 7 Click [Print].

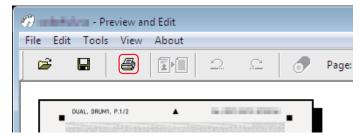

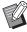

▶ To save the Paper Memory Original, click [Save]. (It is saved as an rcsb file.)

# 8 Select a laser printer and click [Print].

The Paper Memory Original is printed by the laser printer.

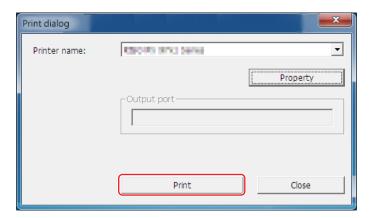

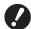

- ▶ Be sure to set the paper size to the paper size of the Paper Memory Original (A4 or Letter size for the MF9 and SF9x9 Series). If an image is enlarged or reduced, it cannot be scanned on the printer.
- ► A laser printer of 600 dpi or more is required to create a Paper Memory Original.

  However, the RISO printer may not be able to scan it properly depending on the model and print quality of the laser printer.

### Scan and print the printed Paper Memory Original using the RISO printer.

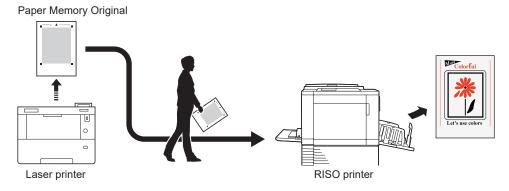

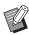

▶ Refer to the user's guide of the RISO printer for use of Paper Memory Original.

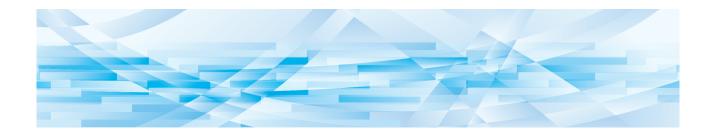

Chapter 5

# **Uninstalling the Printer Driver**

The procedure of uninstalling the Printer Driver by using the uninstaller is described here.

In the case of uninstallation using the uninstaller, the driver package cannot be deleted. If you need to delete the driver package, in cases such as reinstalling the Printer Driver, uninstall the Printer Driver manually.

Uninstalling the Printer Driver ......90

### **Uninstalling the Printer Driver**

The procedure of uninstalling the Printer Driver is described here. (For the procedure of manual uninstallation, see  $\square$  92.)

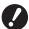

► To uninstall the Printer Driver, you must log on to Windows with an account that has rights to change system settings (such as an administrator).

### Start the Uninstaller.

### For Windows 7:

Click [Start] - [All Programs] - [RISO] - [(Your printer model, XX Series)] - [Uninstaller] in this order.

#### For Windows 8.1:

Open the "Apps" screen and click [Uninstaller] in the [RISO (Your printer model, XX Series)] group.

#### For Windows 10:

Click [Start] - [RISO (Your printer model, XX Series)] - [Uninstaller] in this order.

#### For Windows 11:

Click on the [Start] icon - [All Apps] - [RISO (Your printer model, XX Series)] - [Uninstaller] in this order.

- Select your language from the drop-down list, then click [OK].
- Click [Next].
- ✓ Select the printer for which the Printer Driver needs to be uninstalled and click [Next].
- 5 Click [Uninstall].

If you select [Uninstall also User's Guide (PDF)], the User's Guide (PDF) will also be uninstalled.

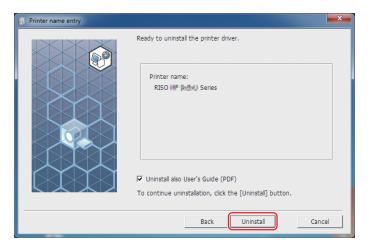

# 6 Click [Finish].

When the Printer Driver has been uninstalled, be sure to restart your computer. If [Reboot the PC now.] is selected, your computer restarts after you click [Finish].

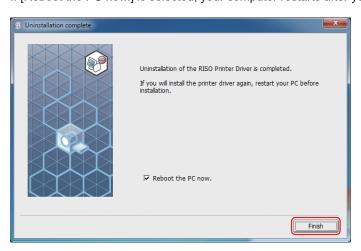

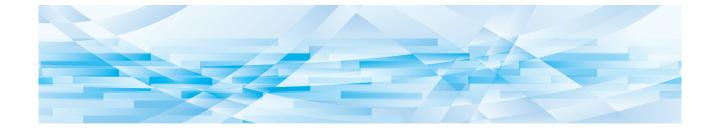

Chapter 6

# Manually installing / uninstalling the Printer Driver

The procedure of installing / uninstalling the Printer Driver without using the installer / uninstaller is described here. When using "Paper Memory Print" or the "Preview and Edit" tool, always install ( 10) the printer driver using the installer.

| Windows 7: Manual installation/uninstallation                          |     |
|------------------------------------------------------------------------|-----|
| Manual installation with a USB Cable Connection                        | 93  |
| ■ Manual Installation with a Network Connection/USB Flash Drive Output | 97  |
| Manual uninstallation                                                  | 100 |
| Windows 8.1: Manual installation/uninstallation                        | 102 |
| Manual installation with a USB Cable Connection                        | 102 |
| ■ Manual Installation with a Network Connection/USB Flash Drive Output | 106 |
| Manual uninstallation                                                  | 109 |
| Windows 10/Windows 11: Manual installation/uninstallation              | 111 |
| Manual installation with a USB Cable Connection                        | 111 |
| ■ Manual Installation with a Network Connection/USB Flash Drive Output | 115 |
| Manual uninstallation                                                  | 118 |

### Windows 7: Manual installation/uninstallation

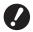

- ▶ Does not support the MH9 Series.
- ► To install the Printer Driver, you must log on to Windows with an account that has rights to change system settings (such as an administrator).
- ▶ Printer sharing is not supported.
- ▶ When using "Paper Memory Print" and the "Preview and Edit" tool, always install the printer driver using the installer (☐ 10). If the printer driver is manually installed, "Paper Memory Print" and "Preview and Edit" will not be available.

### Manual installation with a USB Cable Connection

- Turn on the printer, and connect the USB cable to the printer.
- Start your computer.
- Connect the USB cable to your computer.

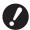

- ▶ Do not proceed to the following steps until [Device driver software was not successfully installed] appears in the task tray.
- Start [Device Manager].

  Click [Start] icon [Control Panel] [Hardware and Sound] [Device Manager].
- 5 Right-click [Other devices] [(Your printer name)] and then click [Update Driver Software] from the menu that appears.

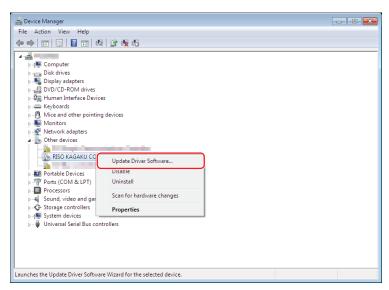

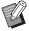

- ▶ If your printer name is not displayed, click [Action] [Scan for hardware changes].
- 6 Click [Browse my computer for driver software].

- 7 Insert the [RISO Printer Driver] DVD-ROM into your computer.
- Click [Browse], select the folder shown below and click [OK].

### For a 32-bit OS:

(DVD-ROM):[Windows 32-bit] - [Driver] - [Windows] - [English]

#### For a 64-bit OS:

(DVD-ROM):[Windows 64-bit] - [Driver] - [Windows] - [English]

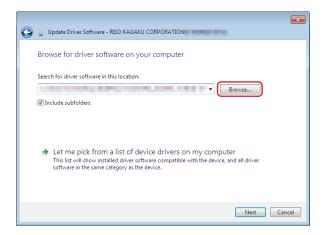

- Select [(Your printer name)] from the list and click [Next].
- 1 Click [Close] and restart your computer.
- 11 Open [Control Panel] [Hardware and Sound] [Devices and Printers] in this order, right-click on the installed printer and click [Printer properties] from the menu that appears.

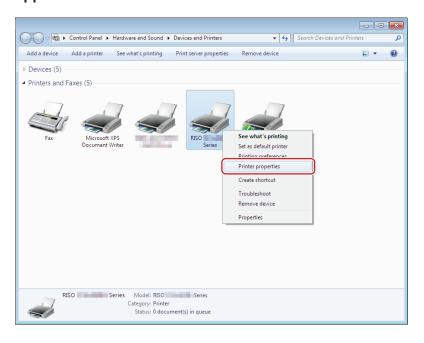

# 12 Click [Print processor] of the [Advanced] tab.

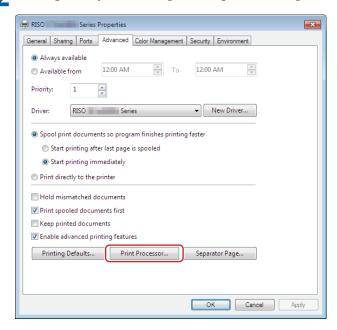

# 13 Click the following print processor from the list.

### For a 32-bit OS:

MF9 Series :R36V8TP SF9x9 Series :R36V8SP SF9EII/SF5EII Series :R36V8QP

#### For a 64-bit OS:

MF9 Series :R36V6TP SF9x9 Series :R36V6SP SF9EII/SF5EII Series :R36V6QP

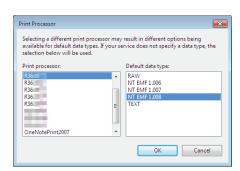

1 4 Select [NT EMF 1.008] from the list of default data types, and click [OK].

15 Print a test page from the [General] tab.

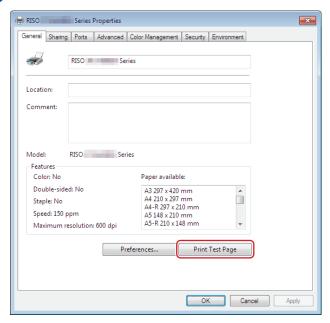

16 Click [OK] to close the window.

### Manual Installation with a Network Connection/USB Flash Drive Output

Open [Control Panel] - [Hardware and Sound] - [Devices and Printers] in this order, and select [Add a Printer] to start.

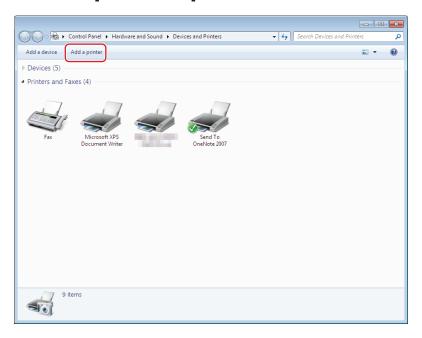

- Click [Add a local printer] in the [Add a Printer] dialog.
- 3 Set the port.

In the case of network connection : Create TCP/IP port or LPR port.

In the case of USB flash drive output: Create a local port (C:\RISO\RISORINC.prn, etc.).

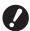

► You cannot create a local port in the root of the startup drive. Create a folder, and then create the local port in the folder.

Create a folder (e.g., C:\RISO) in the C drive, and create a local port (e.g., RISORINC.prn) in that folder. You cannot create a local port in the root of the startup drive.

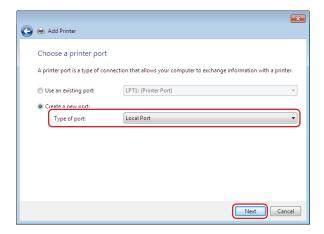

✓ Insert the [RISO Printer Driver] DVD-ROM into your computer.

# 5 Click [Have Disk].

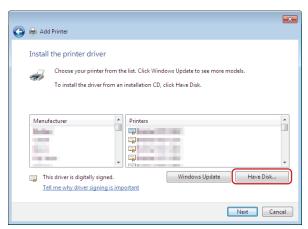

6 In the [Browse] window, select the following inf file and click [OK].

### In the case of a network connection:

For a 32-bit OS: (DVD-ROM):[Windows 32-bit] - [Driver] - [Windows] - [English] - RISODRV.INF For a 64-bit OS: (DVD-ROM):[Windows 64-bit] - [Driver] - [Windows] - [English] - RISODRV.INF

### In the case of a USB flash drive output:

For a 32-bit OS: (DVD-ROM):[Windows 32-bit] - [Driver] - [Windows] - [English] - [USB flash] - RISODRV.INF For a 64-bit OS: (DVD-ROM):[Windows 64-bit] - [Driver] - [Windows] - [English] - [USB flash] - RISODRV.INF

7 Select [(Your printer name)] from the list and click [Next].

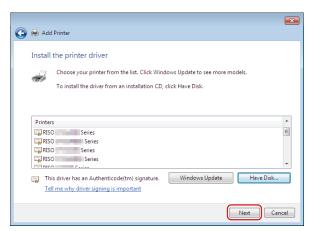

8 Enter the [Printer name] and click [Next].

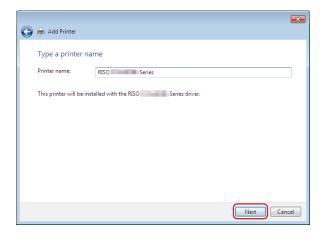

- Select [Do not share this printer] and click [Next].
- 10 In the case of network connection, print a test page.
- 11 Click [Finish] to close the window.
- 12 Restart your computer.

### **Manual uninstallation**

Open [Control Panel] - [Hardware and Sound] - [Devices and Printers] in this order, and delete the printer from the printer folder.

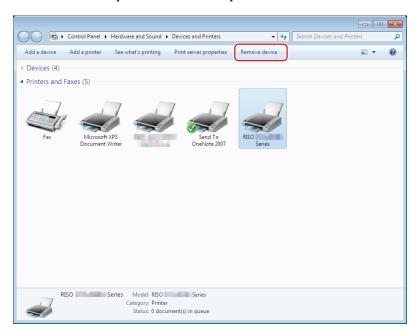

2 Click an existing printer and click [Print server properties] at the top of the window.

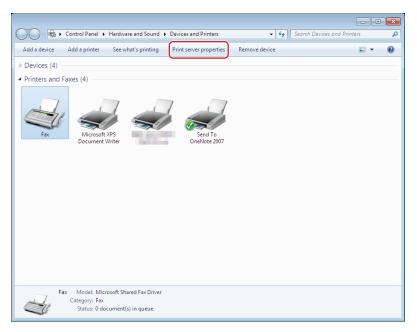

3 In the [Drivers] tab, click [Change driver settings].

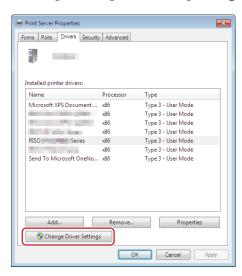

- **△** Select the Printer Driver you want to uninstall, and click the [Delete] button.
- When the [Remove Driver And Package] dialog opens, select [Remove driver and driver package.] to delete the driver and driver package.

### Windows 8.1: Manual installation/uninstallation

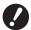

- ► To install the Printer Driver, you must log on to Windows with an account that has rights to change system settings (such as an administrator).
- ▶ Printer sharing is not supported.
- ▶ When using "Paper Memory Print" and the "Preview and Edit" tool, always install the printer driver using the installer (🖾 10). If the printer driver is manually installed, "Paper Memory Print" and "Preview and Edit" will not be available.

### Manual installation with a USB Cable Connection

- Turn on the printer, and connect the USB cable to the printer.
- Start your computer.
- Connect the USB cable to your computer.
- Start [Device Manager].

  Open the "Apps" screen and click [Control Panel] [Hardware and Sound] [Device Manager].
- Right-click [Other devices] [(Your printer name)] and then click [Update Driver Software] from the menu that appears.

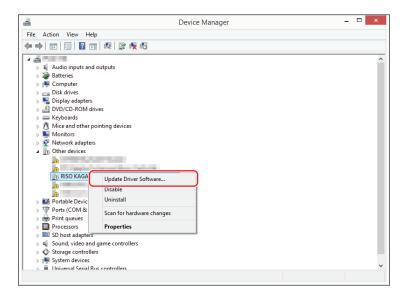

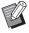

- ▶ If your printer name is not displayed, click [Action] [Scan for hardware changes].
- 6 Click [Browse my computer for driver software].

- 7 Insert the [RISO Printer Driver] DVD-ROM into your computer.
- Click [Browse], select the folder shown below and click [OK].

### For a 32-bit OS:

(DVD-ROM):[Windows 32-bit] - [Driver] - [Windows8.1] - [English]

#### For a 64-bit OS:

(DVD-ROM):[Windows 64-bit] - [Driver] - [Windows8.1] - [English]

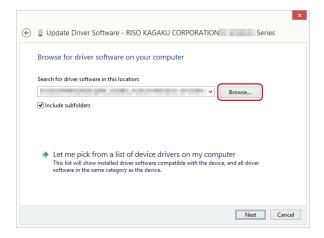

- Click [Close] and restart your computer.
- 1 Open [Control Panel] [Hardware and Sound] [Devices and Printers] in this order.
- 11 Right-click the installed printer and click [Printer properties] from the menu that appears.

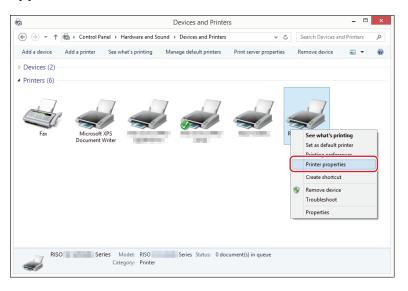

# 12 Click [Print processor] in the [Advanced] tab.

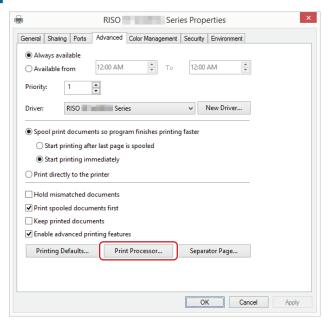

# 13 Click the following print processor from the list.

### For a 32-bit OS:

 MH9 Series
 :R36V8VP

 MF9 Series
 :R36V8TP

 SF9x9 Series
 :R36V8SP

 SF9EII/SF5EII Series
 :R36V8QP

### For a 64-bit OS:

 MH9 Series
 :R36V6VP

 MF9 Series
 :R36V6TP

 SF9x9 Series
 :R36V6SP

 SF9EII/SF5EII Series
 :R36V6QP

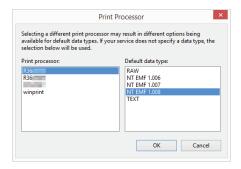

4 Select [NT EMF 1.008] from the list of default data types, and click [OK].

# 15 Print a test page from the [General] tab.

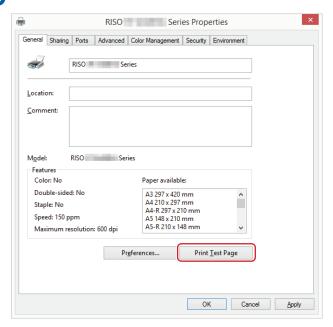

16 Click [OK] to close the window.

### Manual Installation with a Network Connection/USB Flash Drive Output

1 Open [Control Panel] - [Hardware and Sound] - [Devices and Printers] in this order, and select [Add a Printer] to start.

This searches for printers on the network. Please wait a moment until processing is completed.

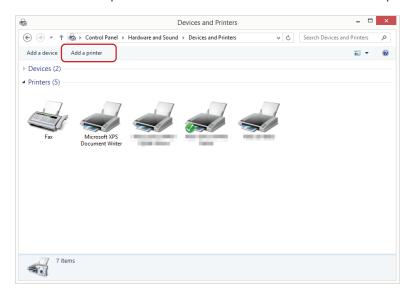

Click [The printer that I want isn't listed].

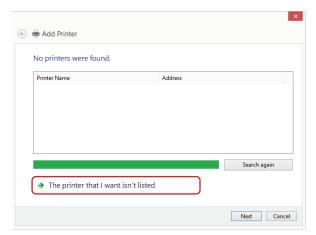

Click [Add a local printer or network printer with manual settings] in the [Add a Printer] dialog.

# Set the port.

In the case of network connection : Create TCP/IP port or LPR port.

In the case of USB flash drive output: Create a local port (C:\RISO\RISORINC.prn, etc.).

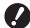

► You cannot create a local port in the root of the startup drive. Create a folder, and then create the local port in the folder.

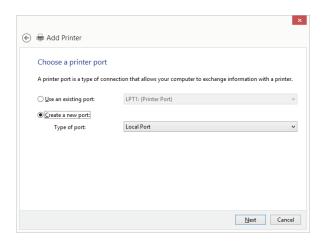

- 5 Insert the [RISO Printer Driver] DVD-ROM into your computer.
- 6 Click [Have Disk].

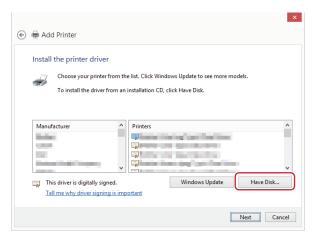

7 In the [Browse] window, select the following inf file and click [OK].

### In the case of a network connection:

For a 32-bit OS: (DVD-ROM):[Windows 32-bit] - [Driver] - [Windows8.1] - [English] - RISODRV.INF For a 64-bit OS: (DVD-ROM):[Windows 64-bit] - [Driver] - [Windows8.1] - [English] - RISODRV.INF

### In the case of a USB flash drive output:

For a 32-bit OS: (DVD-ROM):[Windows 32-bit] - [Driver] - [Windows8.1] - [English] - [USB flash] - RISODRV.INF For a 64-bit OS: (DVD-ROM):[Windows 64-bit] - [Driver] - [Windows8.1] - [English] - [USB flash] - RISODRV.INF

Select [(Your printer name)] from the list and click [Next].

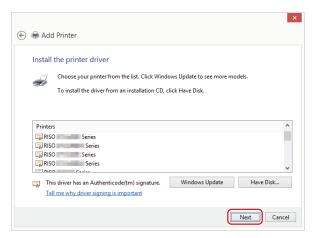

Senter the [Printer name] and click [Next].

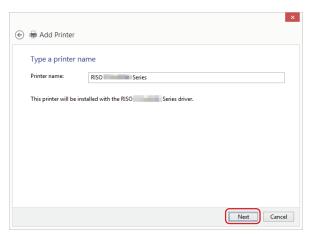

- 10 In the case of network connection, print a test page.
- 11 Click [Finish] to close the window.
- 12 Restart your computer.

## **Manual uninstallation**

Open [Control Panel] - [Hardware and Sound] - [Devices and Printers] in this order, and delete the printer from the printer folder.

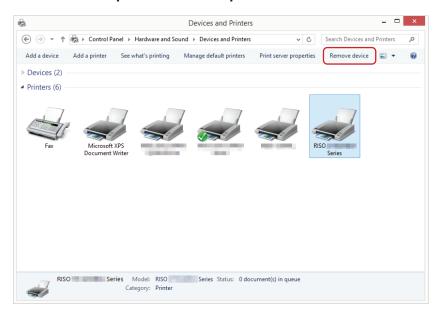

Click an existing printer and click [Print server properties] at the top of the window.

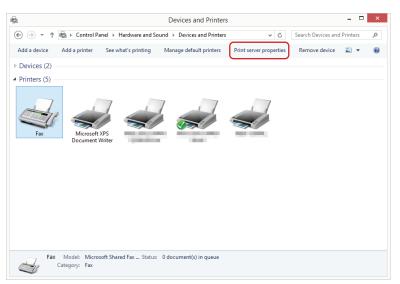

3 In the [Drivers] tab, click [Change driver settings].

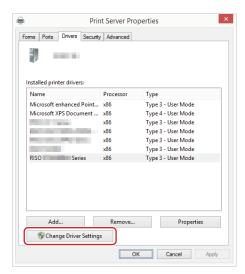

- **▲** Select the Printer Driver you want to uninstall, and click the [Delete] button.
- When the [Remove Driver And Package] dialog opens, select [Remove driver and driver package.] to delete the driver and driver package.

# Windows 10/Windows 11: Manual installation/uninstallation

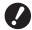

- ► To install the Printer Driver, you must log on to Windows with an account that has rights to change system settings (such as an administrator).
- ▶ Printer sharing is not supported.
- ▶ When using "Paper Memory Print" and the "Preview and Edit" tool, always install the printer driver using the installer (☐ 10). If the printer driver is manually installed, "Paper Memory Print" and "Preview and Edit" will not be available.

# Manual installation with a USB Cable Connection

- Turn on the printer, and connect the USB cable to the printer.
- Start your computer.
- Connect the USB cable to your computer.
- 4 Start [Device Manager].
  Open [Control Panel] [Hardware and Sound] [Device Manager].
- Right-click [Other devices] [(Your printer name)] and then click [Update Driver Software] from the menu that appears.

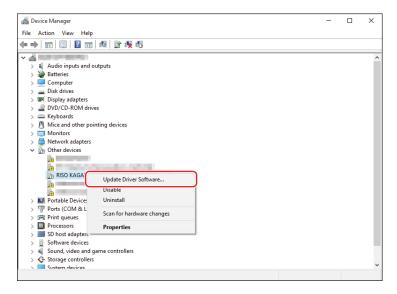

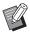

▶ If your printer name is not displayed, click [Action] - [Scan for hardware changes].

- 6 Click [Browse my computer for driver software].
- 7 Insert the [RISO Printer Driver] DVD-ROM into your computer.
- Click [Browse], select the folder shown below and click [OK].

### For a 32-bit OS:

(DVD-ROM):[Windows 32-bit] - [Driver] - [Windows10] - [English]

### For a 64-bit OS:

(DVD-ROM):[Windows 64-bit] - [Driver] - [Windows10] - [English]

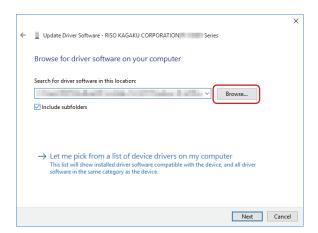

- Olick [Close] and restart your computer.
- 1 Open [Control Panel] [Hardware and Sound] [Devices and Printers] in this order.
- 11 Right-click the installed printer and click [Printer properties] from the menu that appears.

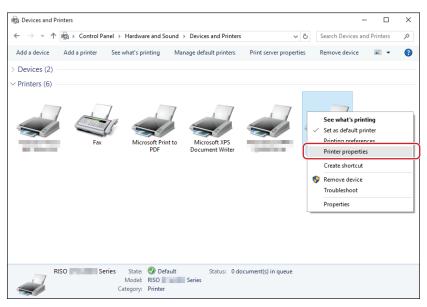

# 12 Click [Print processor] in the [Advanced] tab.

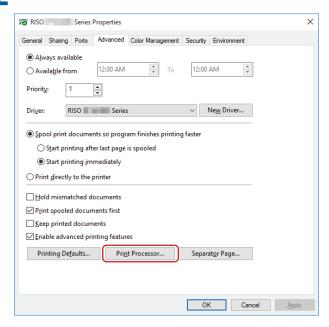

# 13 Click the following print processor from the list.

### For a 32-bit OS:

MH9 Series :R36V8VP
MF9 Series :R36V8TP
SF9x9 Series :R36V8SP
SF9EII/SF5EII Series :R36V8QP

### For a 64-bit OS:

 MH9 Series
 :R36V6VP

 MF9 Series
 :R36V6TP

 SF9x9 Series
 :R36V6SP

 SF9EII/SF5EII Series
 :R36V6QP

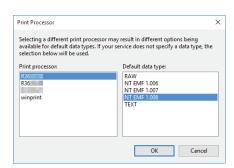

14 Select [NT EMF 1.008] from the list of default data types, and click [OK].

# 15 Print a test page from the [General] tab.

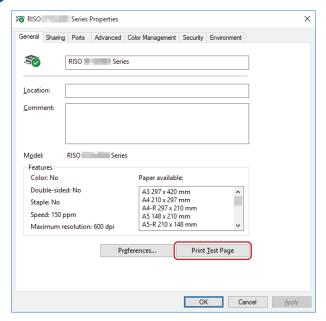

16 Click [OK] to close the window.

# Manual Installation with a Network Connection/USB Flash Drive Output

1 Open [Control Panel] - [Hardware and Sound] - [Devices and Printers] in this order, and select [Add a Printer] to start.

This searches for printers on the network. Please wait a moment until processing is completed.

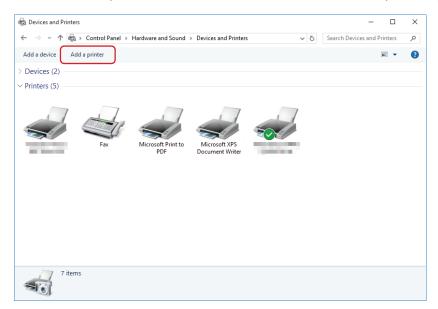

Click [The printer that I want isn't listed].

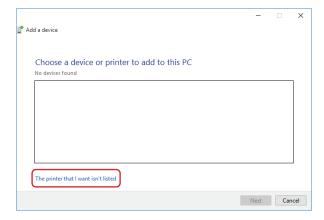

3 Click [Add a local printer or network printer with manual settings] in the [Add a Printer] dialog.

# ▲ Set the port.

In the case of network connection : Create TCP/IP port or LPR port.

In the case of USB flash drive output: Create a local port (C:\RISO\RISORINC.prn, etc.).

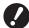

► You cannot create a local port in the root of the startup drive. Create a folder, and then create the local port in the folder.

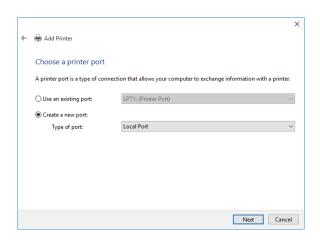

- 5 Insert the [RISO Printer Driver] DVD-ROM into your computer.
- 6 Click [Have Disk].

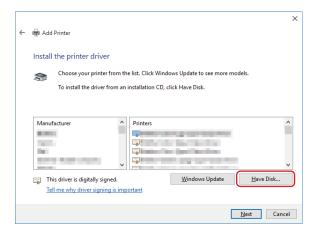

7 In the [Browse] window, select the following inf file and click [OK].

### In the case of a network connection:

For a 32-bit OS: (DVD-ROM):[Windows 32-bit] - [Driver] - [Windows10] - [English] - RISODRV.INF For a 64-bit OS: (DVD-ROM):[Windows 64-bit] - [Driver] - [Windows10] - [English] - RISODRV.INF

### In the case of a USB flash drive output:

For a 32-bit OS: (DVD-ROM):[Windows 32-bit] - [Driver] - [Windows10] - [English] - [USB flash] - RISODRV.INF For a 64-bit OS: (DVD-ROM):[Windows 64-bit] - [Driver] - [Windows10] - [English] - [USB flash] - RISODRV.INF

8 Select [(Your printer name)] from the list and click [Next].

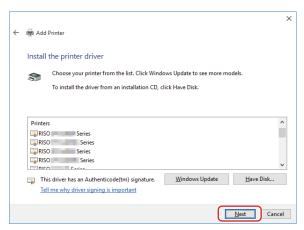

**9** Enter the [Printer name] and click [Next].

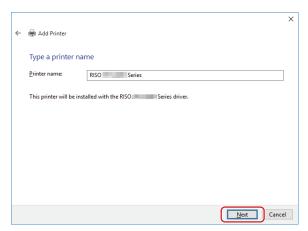

- 10 In the case of network connection, print a test page.
- 11 Click [Finish] to close the window.
- 12 Restart your computer.

## **Manual uninstallation**

1 Open [Control Panel] - [Hardware and Sound] - [Devices and Printers] in this order, and delete the printer from the printer folder.

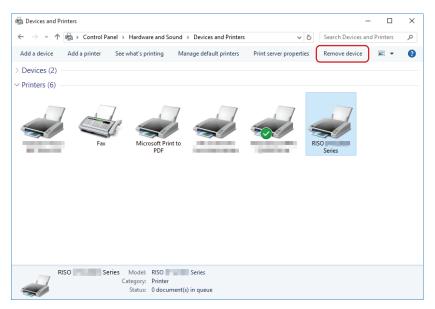

2 Click an existing printer and click [Print server properties] at the top of the window.

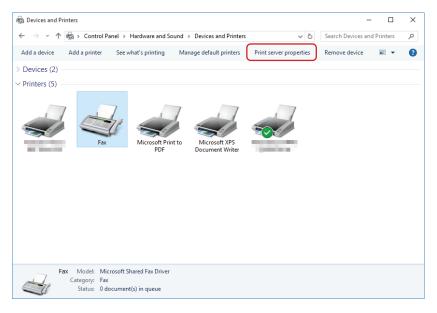

3 In the [Drivers] tab, click [Change driver settings].

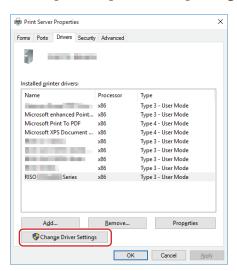

- **△** Select the Printer Driver you want to uninstall, and click the [Delete] button.
- When the [Remove Driver And Package] dialog opens, select [Remove driver and driver package.] to delete the driver and driver package.

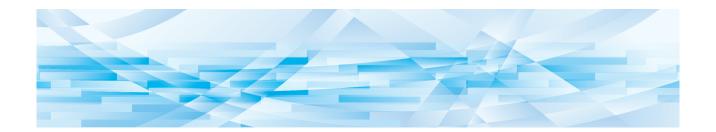

# Chapter

# **Appendix**

| Error Message on computer's Display |     |
|-------------------------------------|-----|
| Operation Problems                  | 122 |
| ■ No Printout                       | 122 |
| ■ Unexpected Print Result           | 123 |
| ■ Unexpected Action                 | 124 |
| ■ Unable to Specify Settings        | 125 |

# **Error Message on computer's Display**

Take actions as given below if the following error messages appear on your computer.

| Message                                                                 | Description                                                                                                    | Action                                                                                                    |
|-------------------------------------------------------------------------|----------------------------------------------------------------------------------------------------|----------------------------------------------------------------------------------------------------|
| The printer is not ready for printing. (The device is not ready.)       | This message appears when your RISO printer requires paper or when it is not connected to your computer properly.                                        | Replenish paper or check your RISO printer and the printer cable for poor connection, and then restart printing.                      |
|                                                                         | This message also appears when the memory of your RISO printer becomes full during data transmission because the size of the document data is too large. | Reduce the file size of the document data or increase the value of the [Timeout] setting in your computer, and then restart printing. |
| Cannot print because an error is found in the current printer settings. | This message appears if the printer settings (such as paper size or print orientation) in the application and the Printer Driver do not match.           | Change the printer settings in the application to make them identical with those in the Printer Driver or vice versa.                 |

# **Operation Problems**

Check your system setup as given below if you encounter the following operation problems. Contact your service representative for help if you cannot solve the problem.

# **No Printout**

| Problem                                                                                                    | Cause / Condition                                                                                                    | Action                                                                                                    |  |
|----------------------------------------------------------------------------------------------------|----------------------------------------------------------------------------------------------------|----------------------------------------------------------------------------------------------------|--|
| Your RISO printer is not receiving data from your computer even after the print job finishes in the application.                                                         | Your computer is not properly connected to your RISO printer.                                                                                                    | Connect the printer cable (or network cable) to both your computer and your RISO printer properly.                                                                                               |  |
|                                                                                                    | The [RISO] Printer Driver is not selected.                                                                                                    | Select the Printer Driver and try printing again.                                                                                                    |  |
|                                                                                                    | [Printing] is displayed as the printer status when you open the [RISO] printer monitor window.                                                                                              | Wait until the printer status display changes in the [RISO] printer monitor window.                                                                                                    |  |
| Your RISO printer cannot finish processing the current document data.                                                                                                    | The printer cable (or network cable) was removed just after a print job started in the application. ([Printing] is displayed when you open the [RISO] printer monitor window in this case.) | Reconnect the cable and cancel the current job in the [RISO] printer monitor window. Then turn off the main power switch of your RISO printer. After approximately 10 seconds, turn it on again. |  |
|                                                                                                    | [Pause] is displayed as the printer status when you open the [RISO] printer monitor window.                                                                                                 | Click [Restart] in the [Document] menu in the [RISO] printer monitor window.                                                                                                    |  |
|                                                                                                    | The printer settings (such as paper size or print orientation) in the application and in the Printer Driver do not match.                                                                   | Change the printer settings in the application to make them identical with those in the Printer Driver or vice versa, and repeat the print job from the application.                             |  |
|                                                                                                    | The print job was canceled before completion in the application on your computer.                                                                                                    | Turn off the main power switch of your RISO printer. After approximately 10 seconds, turn it on again.                                                                                           |  |
| Your RISO printer won't start making master when the documentation data is transmitted from your computer or your RISO printer won't start printing after making master. | If you set the [Auto-process] to a setting other than "ON", the process stops operation to wait for instructions.                                                                           | Press the Start key on your RISO printer. The next process starts.                                                                                                    |  |

# **Unexpected Print Result**

| Problem                                                     | Cause / Condition                                                                                  | Action                                                                                                    |  |
|-------------------------------------------------------------|----------------------------------------------------------------------------------------------------|----------------------------------------------------------------------------------------------------|--|
| Graphics cannot be printed properly.                        | The current [RISO] printer driver was not selected as active when editing graphics.                | Select the current [RISO] Printer Driver and edit graphics again because graphics may not be printed properly if they are edited with another Printer Driver selected.                                          |  |
|                                                             | The specified custom paper size was so large that unexpected margins were assigned on a page.      | Select another paper size or specify a custom paper size within the valid range.                                                                                                    |  |
| Images are reduced unexpectedly.                            | Are you using the correct Printer Driver for your RISO printer?                                    | If the name of your RISO printer is different from the model name of your Printer Driver, the document data cannot be printed out correctly.                                                                    |  |
| Some fonts cannot be printed properly.                      | The [Use Printer Font] option is selected in the application.                                      | Deselect the [Use Printer Font] option in the application.                                                                                                    |  |
| The page image is not centered or is clipped at an edge.    | The paper size setting in the application is not identical with that in the Printer Driver.        | Make both paper size settings identical.                                                                                                    |  |
|                                                             | The print area specified in the application is beyond the maximum print area of your RISO printer. | Increase the border margins in the application to contain the page image within the printable area of your RISO printer.                                                                                        |  |
|                                                             | There is something wrong with the Drum in your RISO printer.                                       | Check your RISO printer and refer to the dedicated user's guide.                                                                                                    |  |
| A solid black part on the original is hatched for printing. | Is the black part set to "K 100%" in CMYK mode?                                                    | If "K 100%" is specified in CMYK mode, a solid black part may be hatched for printing depending on the application used to create the original data. Specifying "R:0, G:0, and B:0" in RGB mode is recommended. |  |

# **Unexpected Action**

| Problem                                                                                                   | Cause / Condition                                                                                                    | Action                                                                                                    |
|----------------------------------------------------------------------------------------------------|----------------------------------------------------------------------------------------------------|----------------------------------------------------------------------------------------------------|
| Your RISO printer repeats the master-making process for each copy of the identical page.                  | [Collated] is selected in the [Print] dialog in the application.                                                                                     | Cancel the current print job on your computer and turn off the main power switch of your RISO printer. After approximately 10 seconds, turn it on again. Always cancel the [Collate Copies] or [Collated] option in the [Print] dialog when starting a print job. |
| Your RISO printer does not operate as specified in the [Sorter control] option in the Printer Driver.     | The finishing job specified in the [Sorter control] option is not available for the current combination of your RISO printer and an optional sorter. | Refer to the dedicated user's guides of your RISO printer and the optional sorter.                                                                                                    |
| Original data cannot be output to the USB flash drive?  Are you using the Printer Driver USB flash drive? |                                                                                                    | There are two types of Printer Drivers. To output to a USB flash drive, install the USB flash-via-Printer Driver. Data cannot be output to a USB flash drive using an ordinary Printer Driver. ( 23)                                                              |
|                                                                                                    | Are you using a USB flash drive formatted for RISO folders?                                                                                          | Create a folder just for RISO files in the USB flash drive. (♀ 27)                                                                                                    |

# **Unable to Specify Settings**

| Problem                                                                                                    | Cause / Condition                                                                                              | Action                                                                                                    |
|----------------------------------------------------------------------------------------------------|----------------------------------------------------------------------------------------------------|----------------------------------------------------------------------------------------------------|
| A name cannot be entered in the dialog to register a custom paper size.  The name is too long for the corresponding field.                                          |                                                                                                    | Valid range of the length is 30 characters.                                                                                                    |
| A desired value cannot be entered in the corresponding fields to register a custom paper size.                                                                      | The value does not fall within the range.                                                                      | Enter a value within the valid ranges into the relevant fields.                                                                                                    |
| A custom paper size cannot be registered in the [RISO] printer driver.                                                                                              | istered in the correctly. closing the [Custom paper entry] dialog                                              |                                                                                                    |
| The specified custom paper size cannot be selected in the application.                                                                                              | [Custom] is not selected in<br>the [Paper Size] option in the<br>[Properties] dialog of the Printer<br>Driver. | Select [Custom] in the [Paper Size] option.                                                                                                    |
|                                                                                                    | [Paper Size: Custom] cannot be selected in the [Printer Setup] dialog in the application.                      | Specify a standard paper size that is larger than the specified custom one.                                                                                                    |
| When "Paper Memory<br>Print" or "Preview and<br>Edit" is selected to perform<br>printing, the error message,<br>"Cannot start-up Preview<br>and Edit" is displayed. | Did you install the printer driver manually?                                                                   | If the printer driver is manually installed, "Paper Memory Print" and "Preview and Edit" are not available. To use "Paper Memory Print" and "Preview and Edit", re-install the printer driver from the installer.  (□ 10) |

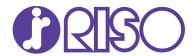

2022/2 Ms6802-13